### $V$  (max. 12 A)

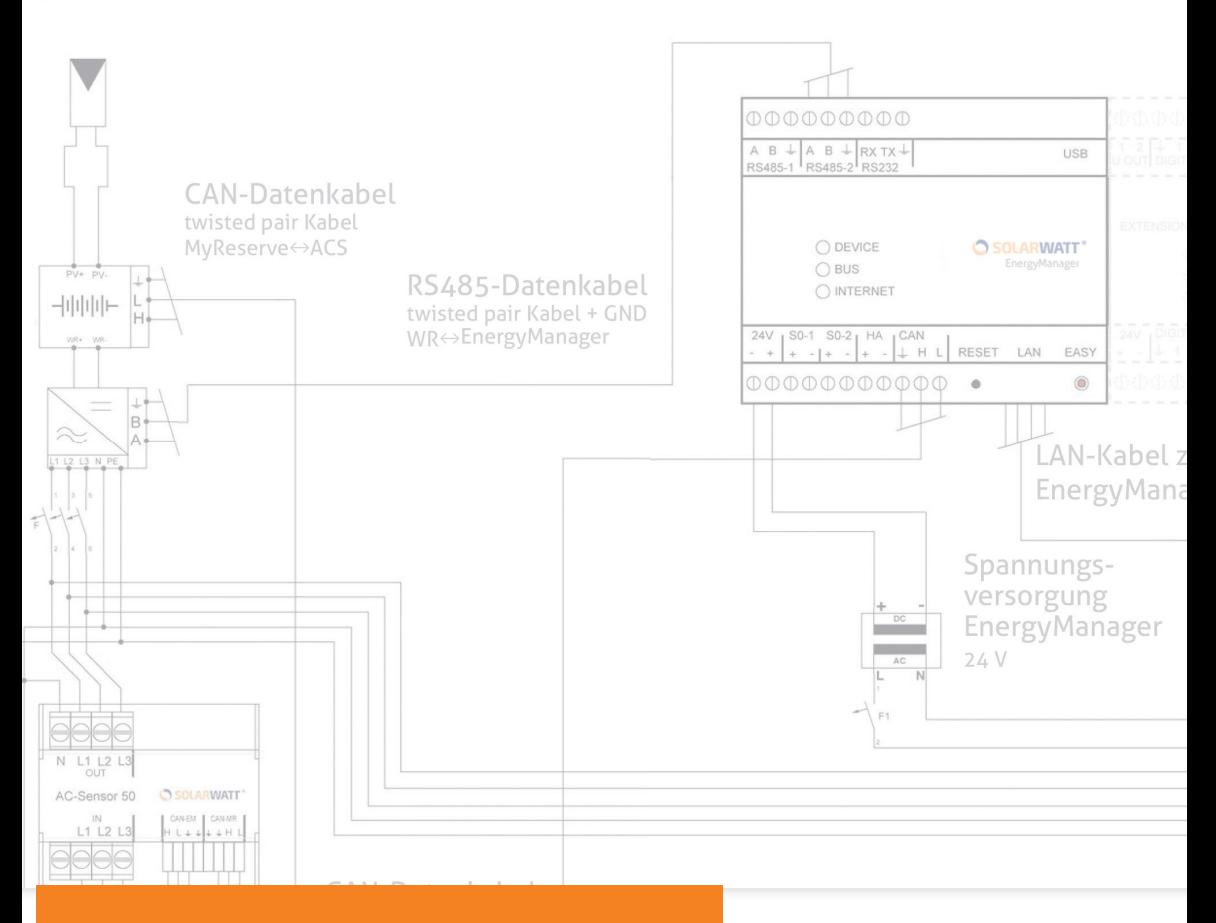

### **ENERGYMANAGER**

**(DE) INSTALLATIONSANLEITUNG S. 02-49 (EN) INSTALLATION INSTRUCTIONS P. 50-95**  SOLARWATT® power to the people

#### **Inhaltsverzeichnis**

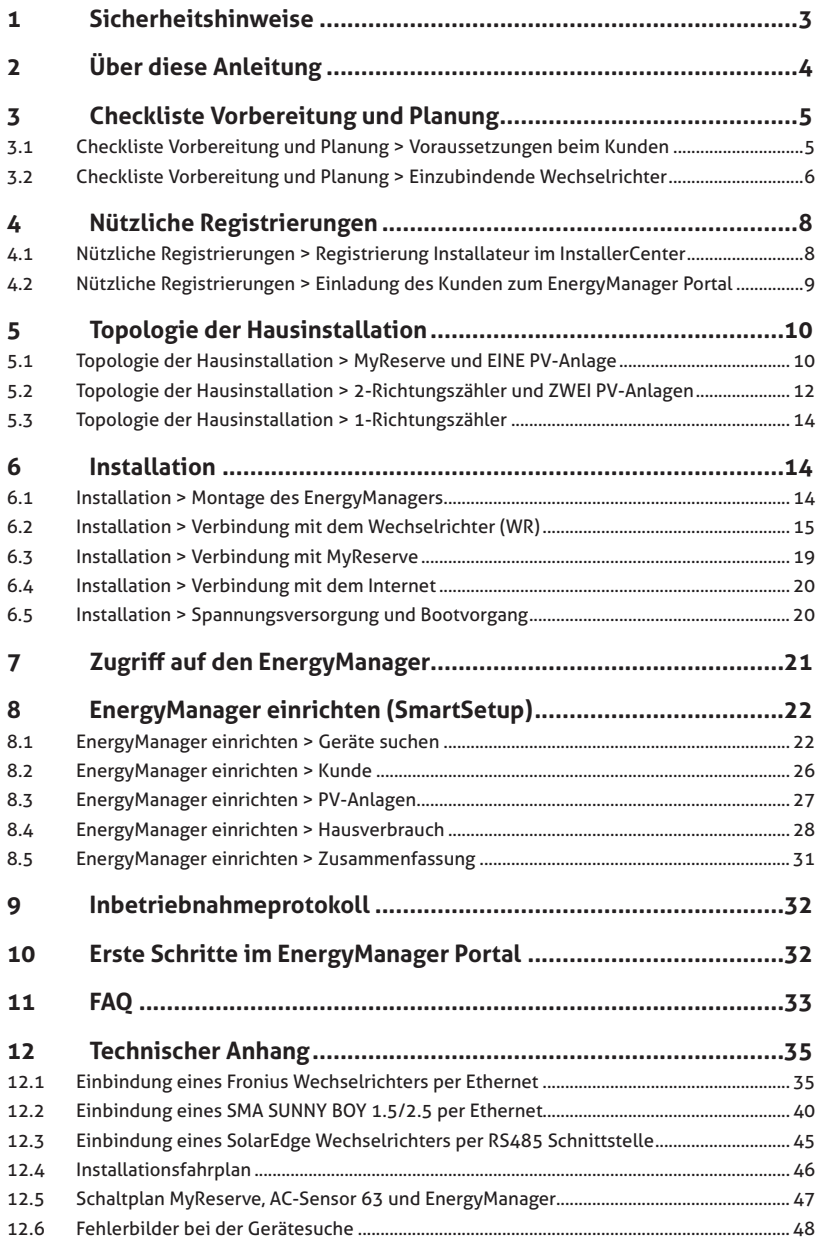

### *GEFAHR*

*Die Inbetriebnahme des EnergyManagers sollte ausschließlich durch eine Elektrofachkraft durchgeführt werden! Es besteht die Gefahr eines Stromschlags!* 

#### **Bestimmungsgemäße Verwendung**

Das Produkt ist nach dem Stand der Technik und den anerkannten sicherheitstechnischen Regeln gebaut. Dennoch können bei unsachgemäßer oder nicht bestimmungsgemäßer Verwendung Beeinträchtigungen des Gerätes und anderer Sachwerte entstehen. Das Produkt wird für das Energiemanagement in einem Haushalt eingesetzt. Eine andere oder darüber hinausgehende Benutzung gilt als nicht bestimmungsgemäß. Für hieraus resultierende Schäden haftet der Hersteller/Lieferant nicht. Das Risiko trägt alleine der Betreiber. Zur bestimmungsgemäßen Verwendung gehört auch das Beachten der Bedienungs- und Installationsanleitung sowie aller weiteren mitgeltenden Unterlagen.

#### **Allgemeine Sicherheitshinweise**

Die Installation des Produkts darf nur von einem anerkannten Fachhandwerker durchgeführt werden. Dieser übernimmt auch die Verantwortung für die ordnungsgemäße Installation und Inbetriebnahme. Beachten Sie im Umgang mit dem Produkt sämtliche an Verpackung und am Gerät angebrachten Sicherheitshinweise. Prüfen Sie vor Inbetriebnahme und regelmäßig im laufenden Betrieb, dass am Gerät, dem Zubehör und dem Netzteil keine Beschädigungen vorliegen. Vergewissern Sie sich im Zweifelsfall bei einer Elektrofachkraft über die Unversehrtheit der Technik. Sollten Beschädigungen am Produkt vorliegen oder Reparaturen notwendig sein, überlassen Sie diese ausschließlich autorisierten Personen. Stellen Sie sicher, dass das zugehörige Netzteil verwendet wird und die Netzspannung des Gerätes mit der Netzspannung Ihres Landes identisch ist. Das Produkt sollte nur mit dem mitgelieferten Netzteil betrieben werden. Bei einer Verwendung mit einem anderen 24 V Netzteil sind Schäden, die in diesem Zusammenhang auftreten, außerhalb der Haftung des Herstellers/Lieferanten. Öffnen Sie weder den EnergyManager noch das Netzteil! Das Entfernen oder Beschädigen des Gehäuses kann spannungsführende Teile freilegen und die Funktion der Geräte beeinträchtigen.

#### **Vermeidung von Schäden**

Das Produkt ist ausschließlich für die Montage im trockenen, staubfreien Innenbereich geeignet. Schützen Sie das Gerät vor Staub, Nässe, aggressiven Stoffen und Dämpfen. Die Umgebungstemperatur muss zwischen -10°C und +50°C liegen. Berühren Sie keine elektronischen Bauteile oder Anschlüsse am EnergyManager, da dies Beschädigungen oder Zerstörungen zur Folge haben kann. Erden Sie sich, bevor Sie am Gerät arbeiten. Achten Sie bei Anschluss des Netzteils darauf, dass das Netzteil nicht unmittelbar von einer kalten Umgebung in eine warme Umgebung gelangt und sorgen Sie für einen ausreichenden Temperaturausgleich. Es besteht Lebensgefahr bei der Inbetriebnahme im betauten Zustand! Bei Beschädigungen oder Zerstörungen am Produkt oder am Netzteil sind diese sofort von einer Fachkraft außer Betrieb zu nehmen. Betreiben Sie das Produkt nur, wenn das Gerät in einem technisch einwandfreiem Zustand ist. Wenden Sie sich bei Fehlermeldungen am Gerät immer an einen anerkannten Fachhandwerker.

#### **Datensicherheit**

Um den vollen Funktionsumfang des Produkts nutzen zu können, sollten Sie das Gerät an das lokale Netzwerk und das Internet anschließen. Obwohl der Kommunikationsweg zwischen dem Produkt und den Diensten im Internet nach dem heutigen Stand der Technik abgesichert ist, beinhaltet der Anschluss an ein Netzwerk/das Internet Sicherheitsrisiken: Dritte könnten sich Zugang zu Ihrem Netzwerk verschaffen und Ihre Energiedaten missbrauchen. Bitte gehen Sie, wie auch zum Schutze der Daten auf Ihrem Computer, sorgsam mit Passwörtern um, die den Zugang zu Ihrem Netzwerk ermöglichen.

Der Schutz Ihrer persönlichen Energiedaten hat höchste Priorität. Die EnergyManager-Plattform wird permanent auf dem neusten Stand der Sicherheitstechnik gehalten, um zu gewährleisten, dass Energiedaten nur vom Besitzer und den Teilnehmern abgerufen werden können, die dazu berechtigt sind. Die vom EnergyManager gesammelten Daten können von den Daten des Stromzählers abweichen. Die Daten des EnergyManagers sind nicht für Abrechnungszwecke geeignet.

#### **2 Über diese Anleitung**

Zur Abgrenzung und Betonung von **Hinweisen, wichtigen Informationen und nützlichen Tipps** werden diese in dieser Anleitung mit Symbolen hervorgehoben.

### *ACHTUNG*

*Kennzeichnet wichtige Informationen insbesondere für die elektrische Anbindung der Komponenten des Energiesystems.*

### *WICHTIG*

*Kennzeichnet wichtige Informationen zu Zugangs-URLs und zur Vorgehensweise bei der Planung und Installation des EnergyManagers.*

### *TIPP*

*Kennzeichnet hilfreiche Tipps zur Vorgehensweise bei der Planung und Installation des EnergyManagers.*

### **3 Checkliste Vorbereitung und Planung**

Damit Sie die Installation des EnergyManagers bei Ihrem Kunden vor Ort so unkompliziert wie möglich durchführen können, bereiten Sie sich mit der folgenden Checkliste darauf vor.

## *WICHTIG*

*Nutzen Sie unbedingt diese Checkliste zur Vorbereitung auf die Installation des EnergyManagers, noch bevor Sie beim Kunden vor Ort sind. Das erspart Ihnen unter Umständen zusätzliche Wege oder zeitaufwändige Rückfragen.*

#### **3.1 Checkliste Vorbereitung und Planung > Voraussetzungen beim Kunden**

 $\Box$ 

Internet DSL-Flatrate (mindestens 6 Mbit/s) vorhanden? am Router 1x freie LAN-Schnittstelle für den EnergyManager vorhanden?

am Router 1x freie LAN-Schnittstelle pro Wechselrichter vorhanden (falls über Ethernet eingebunden z.B. SunSpec Schnittstelle)?

## *TIPP*

*Um auch bei hoher Netzwerkauslastung eine schnelle Datenübertragung zu sichern, lohnt es sich, die Verbindung aller per Ethernet im System eingebundenen Geräte über einen Switch herzustellen.*

Ausreichend Platz für alle Geräte auf der Sammelschiene des Schaltschranks vorhanden?

- 
- 6 TE EnergyManager
- 3 TE EnergyManager Netzteil
- 6 TE AC-Sensor
- 1 TE Relais (optional)
- 1 TE (je) S0-Zähler einphasig (optional)
	- 4 TE (je) EnergyMeter (optional)
	- 3 TE (je) optionale(r) Extension des EnergyManagers

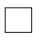

Topologie der Hausinstallation geklärt (siehe dazu Kapitel 5)?

 $\Box$ ┑

MyReserve AC-Sensor als EnergyManager Hauptzähler und EIN Wechselrichter

MyReserve AC-Sensor als EnergyManager Hauptzähler und ZWEI Wechselrichter

2-Richtungszähler als EnergyManager Hauptzähler

1-Richtungszähler als EnergyManager Hauptzähler

# *WICHTIG*

*Prüfen Sie vor der Installation die Gegebenheiten der elektrischen Hausinstallation Ihres Kunden und nehmen Sie dementsprechend die Messstellenkonfiguration vor.*

#### **3.2 Checkliste Vorbereitung und Planung > Einzubindende Wechselrichter**

Die Anbindung unterstützter Wechselrichter an den EnergyManager erfolgt:

- mit einem Kommunikationskabel (ACHTUNG, nicht im Lieferumfang enthalten) mit Hilfe der RS485-Schnittstelle (Kapitel 6.2.1) oder
- über Ethernet (Kapitel 6.2.2)

Für nicht unterstützte Wechselrichter kann über einen zusätzlichen Zähler (z.B. EnergyMeter) der Ertrag erfasst werden (Kapitel 6.2.3) .

# *WICHTIG*

*Versichern Sie sich vor der Installation, welchen Wechselrichter-Typ Ihr Kunde besitzt.*

Folgende Hersteller (bzw. Typen) werden unterstützt. Für die aktuellsten Informationen zu unterstützten Wechselrichter-Typen beachten Sie bitte die detaillierte "Liste unterstützter Wechselrichter" auf www. solarwatt.de.

#### **Einzubindende Wechselrichter > Per RS485 Schnittstelle:**

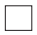

SMA (ältere Generation) (**ACHTUNG!** Überprüfen Sie, ob der Wechselrichter über eine RS485-Schnittstelle verfügt. Ggf. muss ein SMA RS485-Piggy-Back nachgerüstet werden.)

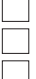

KOSTAL PIKO StecaGrid coolcept

SolarEdge

(**ACHTUNG!** Es besteht für SolarEdge Geräte nicht die Möglichkeit zur Abregelung der Wechselrichter durch den EnergyManager.)

# *ACHTUNG*

*Es wird empfohlen den RS485-Datenbus am Anfangs- und Endgerät mit einem Abschlusswiderstand zu terminieren.*

#### **Einzubindende Wechselrichter > Per Ethernet:**

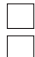

SMA (SunSpec-zertifizierte Geräte) Fronius

# *TIPP*

*Falls der Wechselrichter über Ethernet eingebunden wird, benötigen Sie dessen IP-Adresse, Sie finden diese mit Netzwerk-Scan-Programmen wie z.B. Network Scanner (Windows), Fing (Android), Connection Assist (SMA) oder Datalogger Finder (Fronius). Suchen Sie mit diesen Programmen nach der MAC-Adresse, die Sie auf dem Geräteetikett finden.*

*ACHTUNG! Ein Netzwerk-Scan bedarf der vorherigen Zustimmung Ihres Kunden!*

### **Einzubindende Wechselrichter > Per S0-Schnittstelle:**

Sonstige

Sonstige Geräte können mit Hilfe eines zusätzlichen Zählers (z.B. EnergyMeter) ausgelesen werden, um die Erzeugung zu erfassen. Es besteht aber keine Möglichkeit zur Abregelung der Wechselrichter durch den EnergyManager.

#### **4 Nützliche Registrierungen**

Registrierung des Installateurs im InstallerCenter:

 $\Box$  ia  $\Box$  nein

wenn nein, **weiter zu Kapitel 4.1**

Einladung des Kunden zur Registrierung im EnergyManager Portal:

 $\Box$ ia  $\Box$ nein

#### wenn nein, **weiter zu Kapitel 4.2**

Wenn beide Registrierungen bereits erfolgt sind, weiter zu Kapitel 5.

#### **4.1 Nützliche Registrierungen > Registrierung Installateur im InstallerCenter**

Ihre Registrierung im InstallerCenter ermöglicht Ihnen:

- Praktische Online-Überwachung für alle EnergyManager Installationen
- Schnelle Identifikation von Problemen und deren Ursache
- Fernzugriff auf alle EnergyManager-Konfigurationen

## *WICHTIG*

*Der Zugang zum Installer Center erfolgt immer über die folgende URL: http://installer.energy-manager.de*

Wählen Sie auf der Startseite des InstallerCenters **Registrieren** und markieren Sie den Button vor **Installateur**.

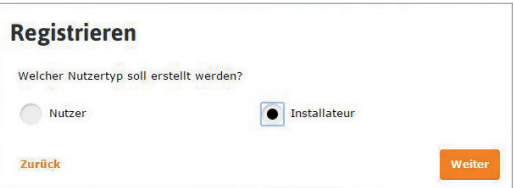

Legen Sie Ihre Zugangsdaten fest und geben Sie entsprechend der Formularfelder Ihre Firmendaten ein. Nach erfolgreicher Registrierung sind Sie automatisch im InstallerCenter angemeldet und erhalten parallel eine Bestätigungs-Email.

Wenn Sie sich erneut ins InstallerCenter einloggen möchten, gilt weiterhin die vorn angegebene URL.

#### **4.2 Nützliche Registrierungen > Einladung des Kunden zum EnergyManager Portal**

Die Registrierung des Anlagenbetreibers für das EnergyManager Portal dient folgendem:

- Zugang des Kunden zum EnergyManager Portal
- Bindung des EnergyManagers an den Kunden

## *TIPP*

*Laden Sie Ihren Kunden VOR der Installation des EnergyManagers zur Registrierung für das EnergyManager Portal ein.*

Loggen Sie sich im InstallerCenter ein und wählen Sie **Kunden zum Portal einladen**. Geben Sie alle benötigten Kundendaten ein, um die Einladung zu versenden.

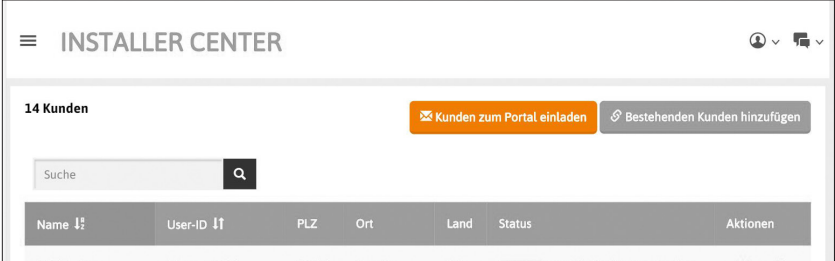

# *WICHTIG*

*Falls Ihr Kunde Ihnen und/oder SOLARWATT für den Servicefall auch von außerhalb seines Netzwerks den Zugriff auf seinen EnergyManager gestattet, dann muss er dem explizit zustimmen. Die Aufforderung zur Zustimmung erhält der Kunden mit Ihrer Einladungsmail zum Portal.*

#### **5 Topologie der Hausinstallation**

#### **5.1 Topologie der Hausinstallation > MyReserve und EINE PV-Anlage**

Der AC-Sensor dient als EnergyManager Hauptzähler. MyReserve und die damit verbundene PV-Anlage müssen immer hausseitig verkabelt werden.

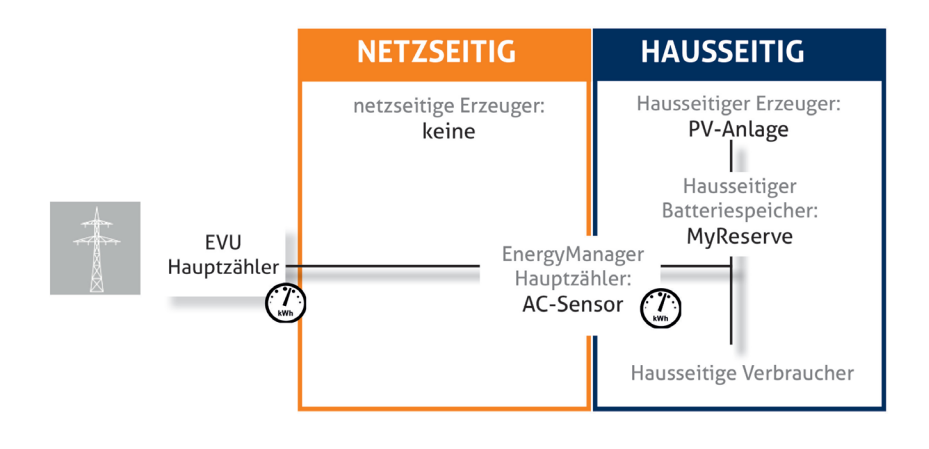

# *ACHTUNG*

*Der AC-Sensor muss im Schaltschrank zwischen PV-Anlage und EVU Hauptzähler eingebunden werden!*

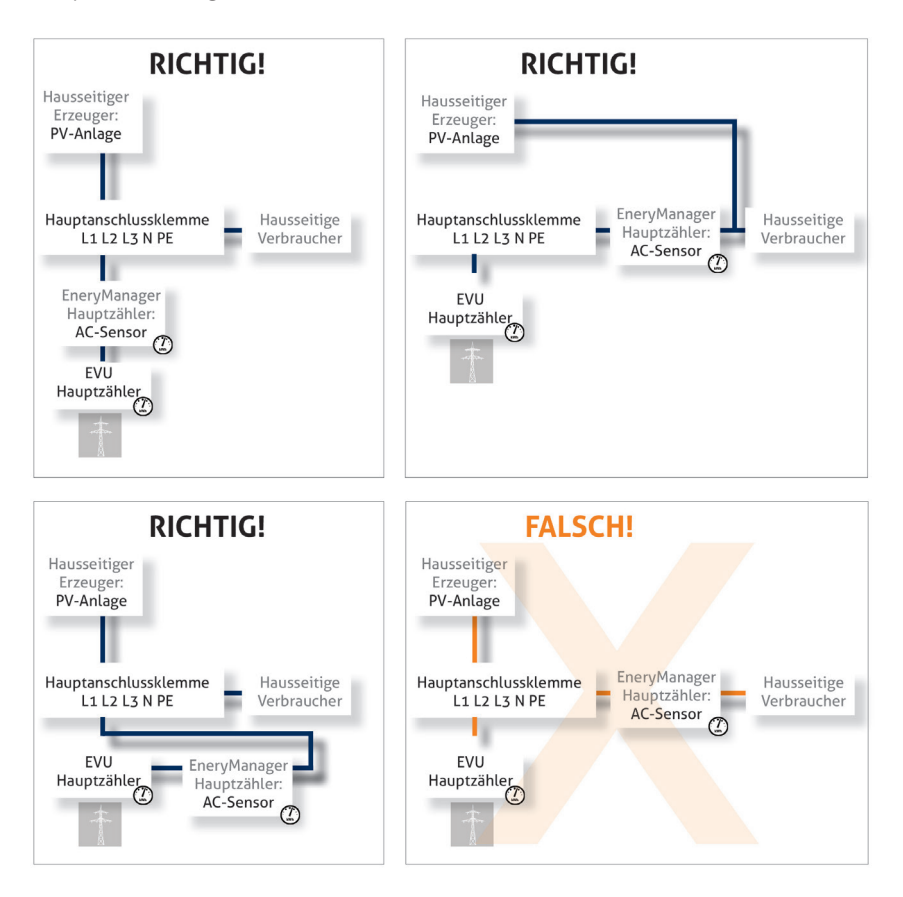

#### **5.2 Topologie der Hausinstallation > 2-Richtungszähler und ZWEI PV-Anlagen**

Ein 2-Richtungszähler dient als EnergyManager Hauptzähler. MyReserve und die damit verbundene PV-Anlage müssen immer **hausseitig** verkabelt werden. Die zweite PV-Anlage kann sowohl **netzseitig** (Abbildung oben) als auch **hausseitig** (Abbildung unten) eingebunden werden.

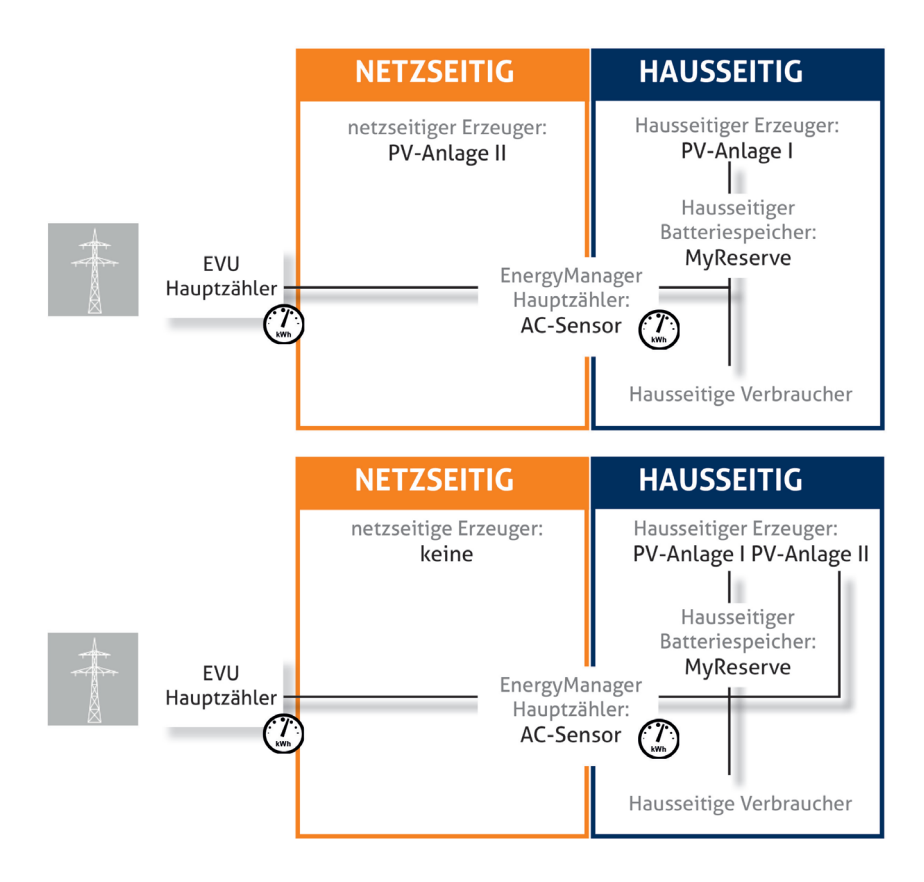

# *ACHTUNG*

*Der AC-Sensor muss im Schaltschrank zwischen PV-Anlage und EVU Hauptzähler eingebunden werden!*

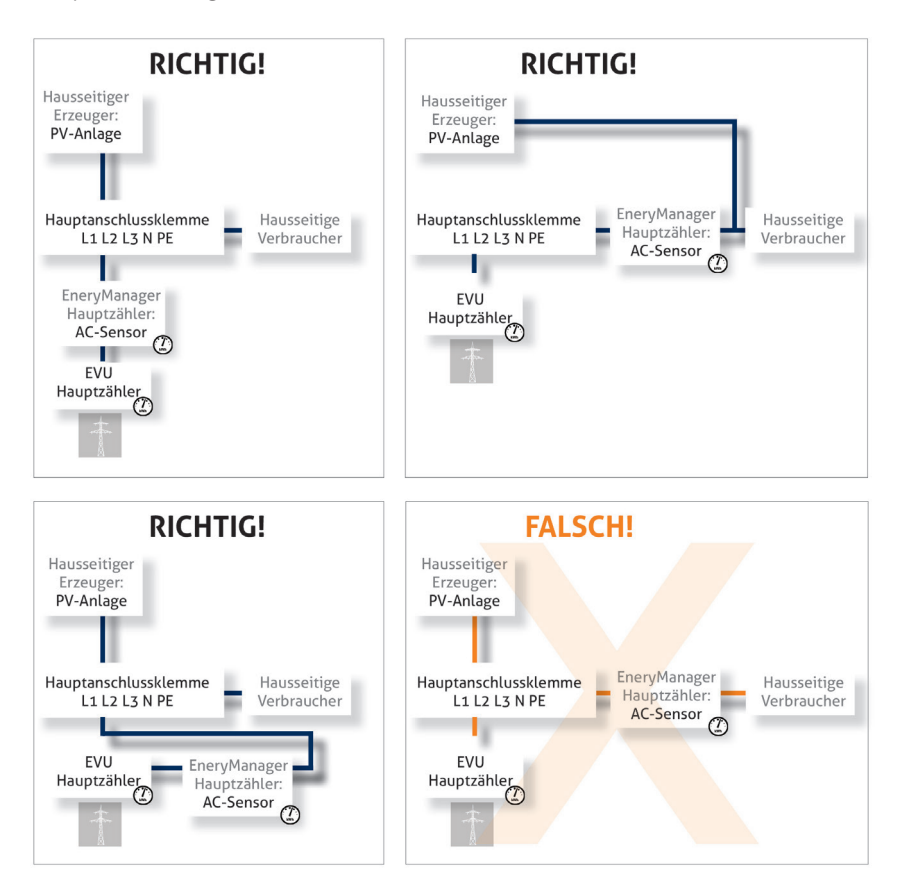

#### **5.3 Topologie der Hausinstallation > 1-Richtungszähler**

Ein 1-Richtungszähler dient als EnergyManager Hauptzähler. Beim Einsatz eines 1-Richtungszählers als EnergyManager Hauptzähler muss die PV-Anlage immer netzseitig verkabelt werden.

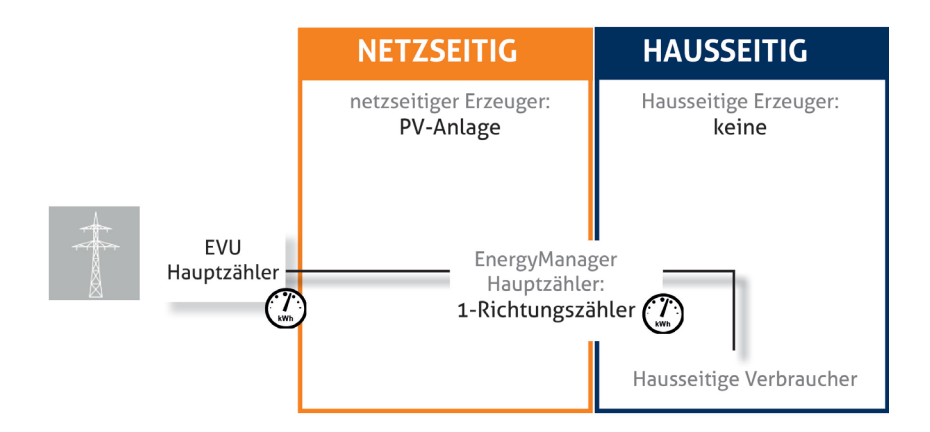

#### **6 Installation**

#### **6.1 Installation > Montage des EnergyManagers**

Entnehmen Sie das 24-V-DC-Netzteil und den EnergyManager aus der Verpackung.

Montieren Sie die beiden Geräte auf der Hutschiene.

### *ACHTUNG*

*Vergessen Sie nicht, den Batteriewimpel zu entfernen.* 

Stecken Sie die mitgelieferte Terminierung rechts an den EnergyManager oder -falls Sie auch eine oder mehrere Extensions montierenrechts an die letzte Extension.

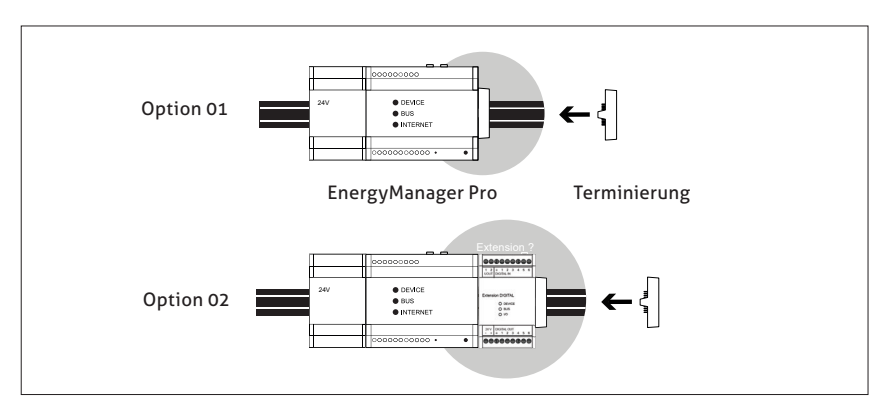

#### **6.2 Installation > Verbindung mit dem Wechselrichter (WR)**

Die Anbindung des Wechselrichters an den EnergyManager kann auf 3 unterschiedlichen Wegen erfolgen:

- mit einem Kommunikationskabel mit Hilfe der RS485-Schnittstelle (Kapitel 6.2.1)
- über Ethernet (Kapitel 6.2.2) oder
- über eine S0-Schnittstelle (Kapitel 6.2.3).

### *ACHTUNG*

*Beachten Sie bei der Installation die Anweisungen des Herstellers.* 

### *GEFAHR*

*Schließen Sie die Geräte im spannungsfreien Zustand an. Es besteht die Gefahr eines Stromschlags!* 

#### **6.2.1.Verbindung mit dem WR > Verbindung per RS485-Schnittstelle**

Verbinden Sie den Wechselrichter per Datenkabel (ACHTUNG, nicht im Lieferumfang enthalten) mit dem EnergyManager nach dem abgebildeten Schema.

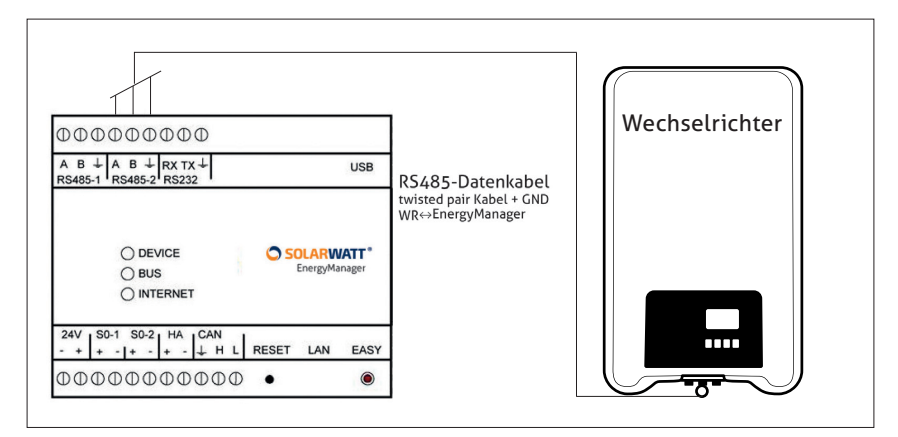

#### **Anschluss des Wechselrichters (RS485) Belegung**

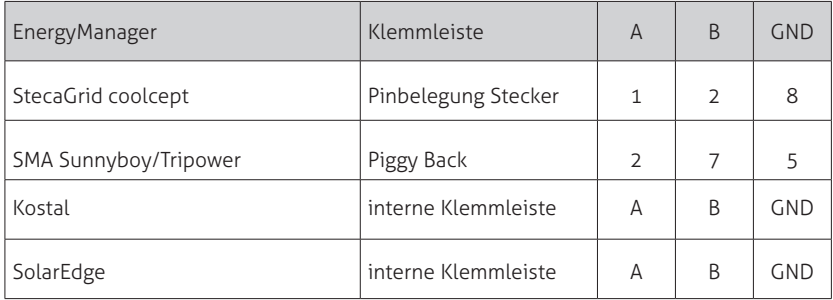

## *ACHTUNG*

*Es wird empfohlen den RS485-Datenbus am Anfangs- und Endgerät mit einem Abschlusswiderstand zu terminieren.* 

#### **6.2.2. Verbindung mit dem WR > Verbindung per Ethernet**

Verbinden Sie nach dem abgebildeten Schema den Wechselrichter über das Kundennetzwerk mit dem EnergyManager. Beachten Sie dabei auch die Anleitung des jeweiligen Wechselrichter Herstellers.

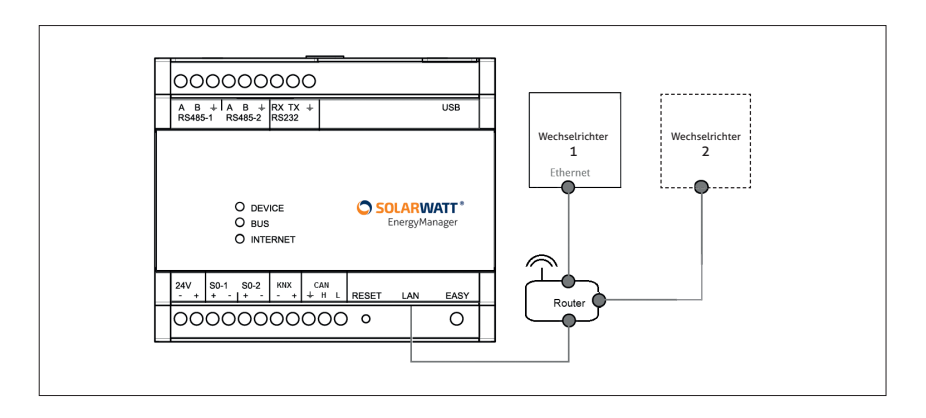

# *ACHTUNG*

*Je nach Wechselrichtertyp und Hersteller kann es Besonderheiten bei der Einbindung per Ethernet ins Kundennetzwerk geben. Beachten Sie in jedem Fall auch die entsprechende Installationsanleitung des Herstellers.* 

### *TIPP*

*Um (ggü. WLAN) weniger störanfällig zu sein, empfehlen wir Ihnen die Ethernet Anbindung per LAN-Kabel.*

# *TIPP*

*Eine ausführliche Beschreibung der Einbindung von Wechselrichtern der*  wichtigsten Hersteller per Ethernet finden Sie im technischen Anhang *dieser Anleitung.*

### **6.2.3.Verbindung mit dem WR > Verbindung per S0-Schnittstelle**

Sonstige Geräte können mit Hilfe eines Energiezählers (z.B. der EnergyMeter) ausgelesen werden, um die Erzeugung zu erfassen. Es besteht aber **keine** Möglichkeit zur Abregelung der Wechselrichter durch den EnergyManager.

Schließen Sie den Energiezähler an die Einspeiseleitung des Wechselrichters an. Achten Sie dabei auf die richtige Anschlussrichtung (Stromflussrichtung) am Energiezähler.

Verbinden Sie den Impulsausgang mit dem EnergyManager.

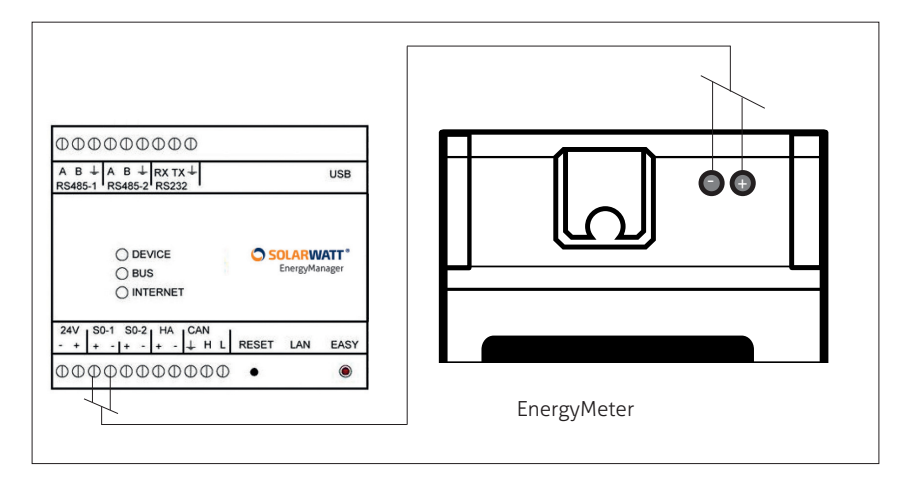

# *ACHTUNG*

*Häufige Fehlerquelle beim Einsatz des EnergyMeter! Polung beachten! (entgegengesetzte Anordnung von + und - Anschluss an EnergyManager und EnergyMeter).* 

# *TIPP*

*Beachten Sie bei Ihrer Planung, dass der EnergyManager nur zwei S0-Schnittstellen zur Verfügung stellt, von denen eventuell eine von einem Verbrauchszähler belegt ist. Wenn Sie mehr S0-Schnittstellen benötigen, können Sie den EnergyManager mit einer Extension Digital erweitern, die sechs weitere S0-Schnittstellen zur Verfügung stellt.*

#### **6.3 Installation > Verbindung mit MyReserve**

Die Verbindung zu MyReserve erfolgt über eine CAN-Datenleitung (Leitung für CAN-Kommunikation, min. Cat5.e mit paarweise verdrillten Adern) zum AC-Sensor (ausführlicher Schaltplan im technischen Anhang dieser Anleitung Kapitel 12).

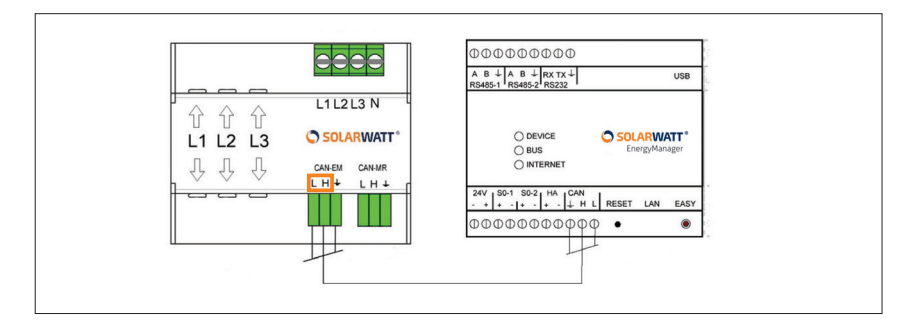

# *ACHTUNG*

*Beachten Sie bitte außerdem die "Installations- und Bedienungsanleitung MyReserve". Schließen Sie die Geräte im spannungsfreien Zustand an. Es besteht die Gefahr eines Stromschlags!*

## *ACHTUNG*

*Verwenden Sie ein gemeinsam verdrilltes Adernpaar für H un L sowie eine beliebige weitere Ader für Ground.* 

### **6.4 Installation > Verbindung mit dem Internet**

Verbinden Sie den EnergyManager mit Hilfe des mitgelieferten Netzwerkkabels (LAN-Kabels) mit dem Router des Hausnetzwerkes Ihres Kunden.

## *TIPP*

*Um auch bei hoher Netzwerkauslastung eine schnelle Datenübertragung zu sichern, lohnt es sich, die Verbindung aller per Ethernet im System eingebundenen Geräte über einen separaten Switch herzustellen, der mit dem Router verbunden ist.*

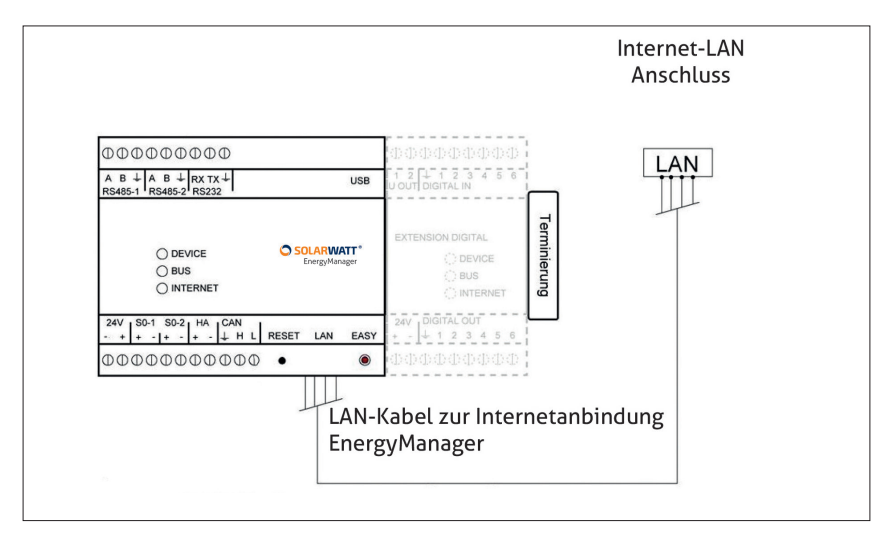

### **6.5 Installation > Spannungsversorgung und Bootvorgang**

Versorgen Sie den EnergyManager mit der 24V-DC-Spannung des mitgelieferten Netzteils. Achten Sie auf die richtige Polarität. Legen Sie 230V-Spannung an das Netzteil an.

Warten Sie den Bootvorgang ab. Der EnergyManager führt automatisch ein Update auf die aktuelle Software-Version durch. Dies kann bis zu 10 Minuten in Anspruch nehmen.

Der Bootvorgang ist beendet, wenn DEVICE und INTERNET-LED am EnergyManager dauerhaft leuchten.

### **7 Zugriff auf den EnergyManager**

Der EnergyManager ist jetzt in das Netzwerk des Kunden eingebunden und jeder innerhalb des Netzwerks kann auf die EnergyManager Oberfläche zugreifen.

Das heißt, zur Konfiguration des EnergyManagers müssen Sie sich vor **Ort im lokalen Netzwerk Ihres Kunden** befinden. Der Zugriff sowie die Einrichtung des EnergyManagers und aller angeschlossenen Geräte erfolgt über die Konfigurations-Oberfläche (Web-UI) des EnergyManagers.

## *WICHTIG*

*Der Zugriff auf den EnergyManager erfolgt im Kundennetzwerk über die folgenden URLs:*

Betriebssystem OS X (Apple) **oder Linux A**: *http://energymanager.local/*

*Betriebssystem Windows : http://energymanager/*

*Sollte der Zugriff über die Eingabe der URL nicht möglich sein, versuchen Sie bitte folgende Alternativen:*

- *Öff nen eines 'privaten Fensters' im Browser (inkognito mode)*
- *Nutzung eines anderen Browsers*
- *Eingabe der IP-Adresse des EnergyManagers (Sie finden diese mit Netzwerk-Scan-Programmen wie z.B. Network Scanner (Windows) oder Fing (Android).*

*ACHTUNG! Ein Netzwerk-Scan bedarf der vorherigen Zustimmung Ihres Kunden!*

Sollten Sie keinen Zugang zum Kundennetzwerk haben aber trotz allem das Grund-Setup des EnergyManagers vornehmen wollen, so können Sie alternativ die folgenden Schritte ausführen:

- 1. Drücken Sie sechs Sekunden auf den EASY-Taster bis die Internet-LED orange leuchtet. Der EnergyManager befindet sich nun im Wartungsmodus.
- 2. Verbinden Sie Ihr Notebook mit einem Netzwerkkabel (nicht im Lieferumfang enthalten) direkt mit dem EnergyManager.
- 3. (für Nicht-Windows-Systeme) Konfigurieren Sie Ihre eigene IP-Adresse auf 169.254.0.1.
- 4. Windows-Nutzer müssen diese Einstellung für gewöhnlich nicht vornehmen. In einem Netzwerk ohne DHCP-Server erhalten Sie direkt diese IP-Adresse.
- 5. Geben Sie http://169.254.0.10 in Ihren Browser ein.
- 6. Danach können Sie alle Setup-Funktionen vornehmen. Es ist lediglich **nicht möglich Ethernet gebundene Geräte anzubinden** (Plugwise, Fronius) – da im Wartungsmodus keine Verbindung zum Netzwerk ansich besteht.
- 7. Nach Abschluss: Drücken Sie den EASY-Taster erneut für sechs Sekunden oder starten Sie den EnergyManager neu, um den Wartungsmodus zu beenden.
- 8. Verbinden Sie den EnergyManager wieder mit dem Router.

#### **8 EnergyManager einrichten (SmartSetup)**

Das **EnergyManager Portal Setup** dient dazu, alle Komponenten rund um den EnergyManager korrekt zu erfassen und ihnen eine feste Rolle im System zuzuordnen.

Zum Start des Setups wählen Sie auf der Konfigurationsoberfläche unter dem Reiter **Applikationen** das **Smart Setup**.

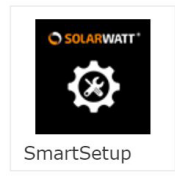

### **8.1 EnergyManager einrichten > Geräte suchen**

Wählen Sie im Dropdown Menü die in das Energiesystem des Kunden eingebundenen Geräte (Wechselrichter, Energiezähler, Speicher, Verbraucher) aus.

Wenn Sie den Herstellernamen der Geräte eingeben, erleichtert Ihnen die Auto-Fill Funktion das Auffinden in der Dropdown Liste.

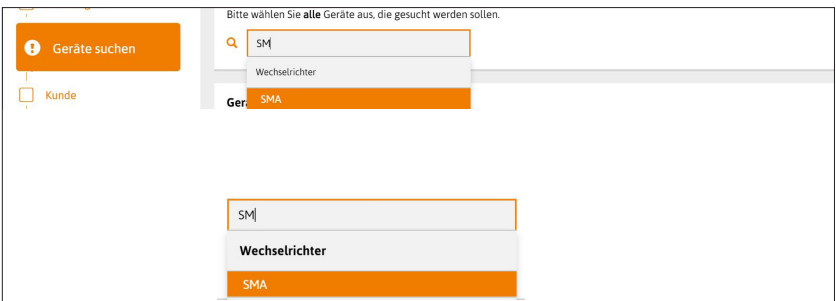

Ein Popup Dialog (je nach Gerät unterschiedlich) zeigt Ihnen, welche Angaben noch erforderlich sind, um das jeweilige Gerät korrekt der Suchliste hinzuzufügen. Bestätigen Sie den Dialog jeweils mit **Gerät zur Suche hinzufügen**.

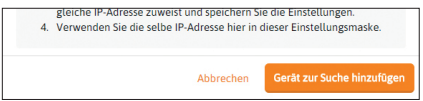

Ist Ihre Suchliste komplett, betätigen Sie den Button **Geräte suchen und installieren**.

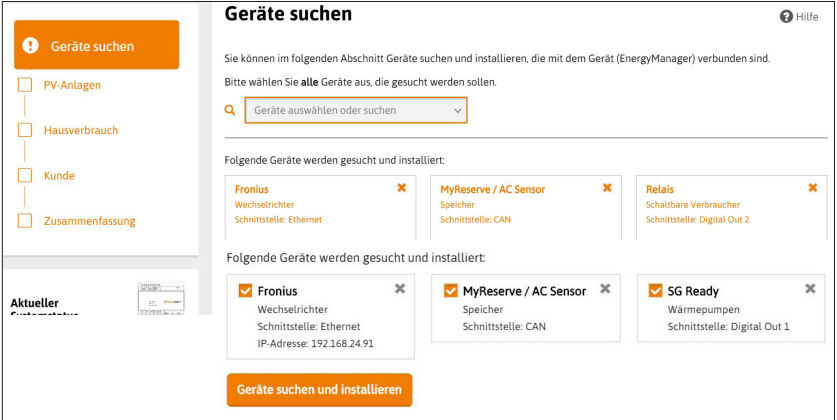

# *TIPP*

*Im Fall des MyReserve wird der AC-Sensor als Zähler automatisch mitgesucht und später auch in der Ergebnisliste angezeigt. Sie müssen ihn nicht als Zähler separat in die Suchliste aufnehmen.*

Die Gerätesuche kann danach einige Minuten in Anspruch nehmen.

Sollten Sie den Suchvorgang wiederholen müssen, können Sie -um Zeit zu sparen- bereits erfolgreich gefundene Geräte vom nächsten Suchvorgang ausschließen. Deaktivieren Sie dazu das orangene Häkchen links neben dem Gerätenamen (1). Um ein Gerät vollständig aus der Suchliste zu löschen, betätigen Sie das Kreuz rechts neben dem Gerätenamen (2).

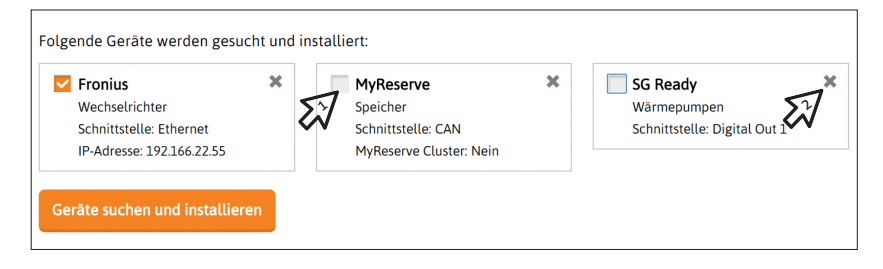

Falls bei der Gerätesuche ein Fehler auftritt, wird das entsprechende Gerät in der Liste rot markiert angezeigt und der Fehler wird kurz beschrieben. Durch Klicken auf die (gelb unterlegte) Angabe hinter **Fehler** erhalten Sie in einem Popup Fenster Hinweise zur Fehlerursache und -behebung.

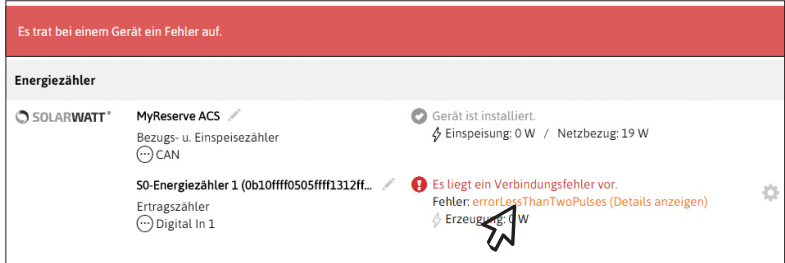

Um Geräte aus der Geräteliste zu entfernen, klicken Sie links unten in der Liste auf **Geräte entfernen** und wählen Sie das Gerät aus, das Sie entfernen möchten.

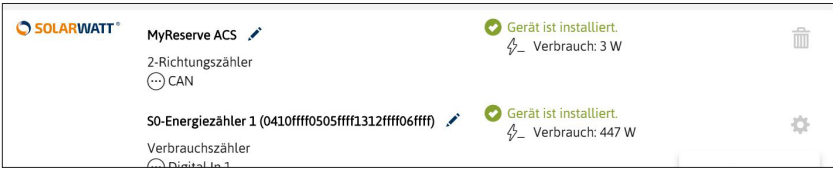

Betätigen Sie nach der Gerätesuche den Button **Weiter** rechts unten auf der Seite.

Eine erfolgreiche Gerätesuche wird Ihnen im Statusfeld des Energy-Managers (Menüleiste links) grün angezeigt. Zudem erscheinen alle Geräte inklusive ihrer Details in der Auflistung mit grüner Markierung.

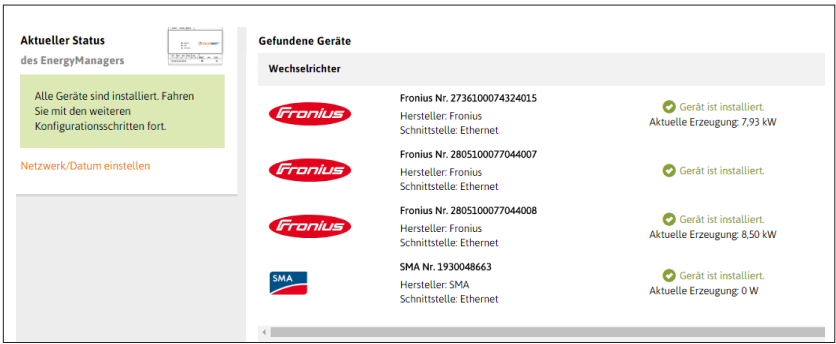

# *WICHTIG*

*Solange die Geräteliste noch Fehler enthält, wird Ihnen links im Menü der Punkt Geräte suchen mit einem Ausrufezeichen markiert dargestellt. Sie können den Setup Vorgang aber trotzdem weiterführen.*

#### **8.2 EnergyManager einrichten > Kunde**

Im Regelfall haben Sie Ihren Kunden bereits über Ihren Account im InstallerCenter zur Registrierung für das EnergyManager Portal eingeladen (siehe dazu Kapitel 4.2). Die Einladungsmail enthält auch die Möglichkeit für den Kunden, Ihnen und/oder SOLARWATT für den Servicefall auch von außerhalb seines Netzwerks den Zugriff auf seinen EnergyManager zu gestatten.

Die Rubrik **Kunde** Fernzugriff zeigt Ihnen, ob der Kunde seine Zustimmung für Live-Support und Fernzugriff erteilt hat.

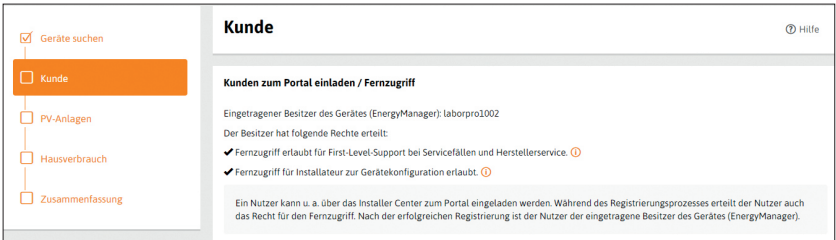

Falls Sie Ihren Kunden noch nicht zur Registrierung im EnergyManager Portal angemeldet haben, können Sie die Einladung auch jetzt an Ihren Kunden versenden.

Klicken Sie dazu auf **Kunden einladen**, melden Sie sich im InstallerCenter an und geben Sie die benötigten Kundendaten ein, um die Einladung zu versenden.

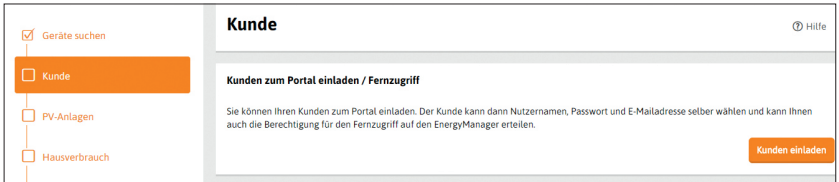

Geben Sie weiterhin PLZ, Ort und Land des Kunden für die Wetterprognose an und hinterlegen Sie den aktuellen Strompreis.

Bestätigen Sie Ihre Angaben mit **Speichern und weiter**.

#### **8.3 EnergyManager einrichten > PV-Anlagen**

Die Kategorie **PV-Anlagen** dient dazu, alle PV-Anlagen Ihres Kunden eindeutig im System zu erfassen sowie die entsprechenden Wechselrichter und -falls vorhanden- Speicher zuzuordnen.

Betätigen Sie zuerst den Button **PV-Anlage anlegen** und erfassen Sie die Montage- und Adressdaten der Anlage.

## *TIPP*

*Es dient es unter Umständen der Übersichtlichkeit, wenn Sie jeden im System vorhandenen Wechselrichter einer PV-Anlage zuordnen.*

Weitere PV-Anlagen können Sie über den Button **Weitere PV-Anlage hinzufügen** anlegen und dann für jede Anlage die Wechselrichter und ggf. Speicher zuordnen, deren Anlagendaten erfassen und eine mögliche Abregelung einstellen.

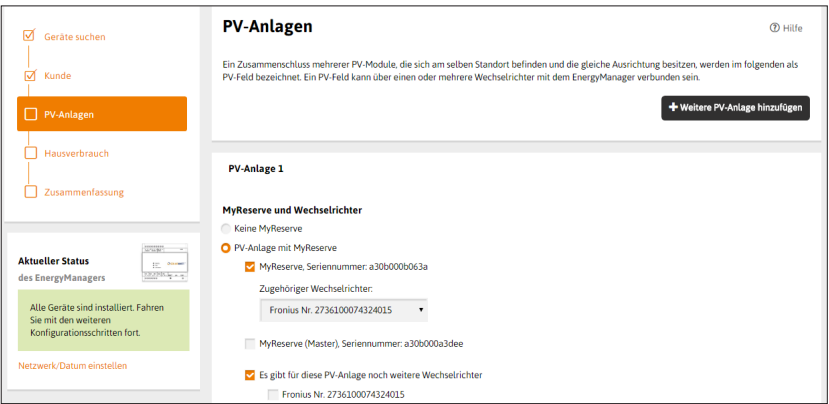

Achten Sie der späteren Übersicht halber beim Anlegen mehrerer PV-Anlagen darauf, die Anlagen mit eindeutigen Bezeichnungen zu versehen. Die Bezeichnung können Sie unter den Montagedaten im Feld **Name der PV-Anlage** editieren.

Bei der Anmeldung der Anlage bei der Bundesnetzagentur müssen Sie bestätigen, dass Sie die Möglichkeit der Abregelung der Anlage implementiert haben. Deshalb besteht in der Kategorie **PV-Anlagen** -soweit erforderlich- ebenfalls die Möglichkeit, die dynamische Einspeiseabregelung des Wechselrichters zu konfigurieren.

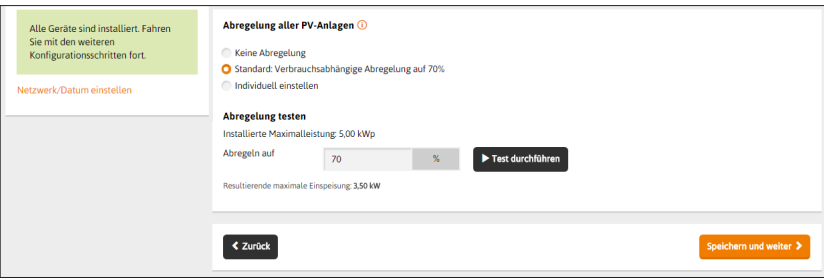

Der EnergyManager sorgt dafür, dass am Netzeinspeisepunkt nicht mehr als der von Ihnen eingestellte Prozentsatz an Strom in das öffentliche Netz eingespeist wird. Er bezieht dabei aktiv auch den Verbrauch mit ein, so dass nur ein Minimum abgeregelt wird.

# *WICHTIG*

*Die Einstellung der Abregelung des Wechselrichters wird EIN MAL vorgenommen und ist danach für alle vorhandenen PV-Anlagen gleich wirksam.* 

# *TIPP*

*Um den Effekt der Abregelung zu testen, geben Sie einmalig einen sehr niedrigen Wert (z.B. 10 %) Abregelung ein und klicken Sie auf Test durchführen.*

### **8.4 EnergyManager einrichten > Hausverbrauch**

Die Kategorie **Hausverbrauch** dient dazu, alle Bestandteile des Energiesystems eindeutig zu verorten, so dass der EnergyManager in der Bilanz die richtigen Ergebnisse und Kennzahlen ausgeben kann. Definieren Sie dafür zuerst die **Postion des Hauptzählers** als **Zwischen Netz und PV-Anlage** oder **Zwischen Netz und Verbrauchern**.

# *WICHTIG*

*Der Hauptzähler ist nicht der Zähler des Energieversorgungsunternehmens (EVU-Zähler) sondern der Zähler, der den Gesamtverbrauch des Haushaltes direkt (über einen Verbrauchszähler) oder indirekt (z.B. über einen Einspeise- und Bezugszähler) misst.*

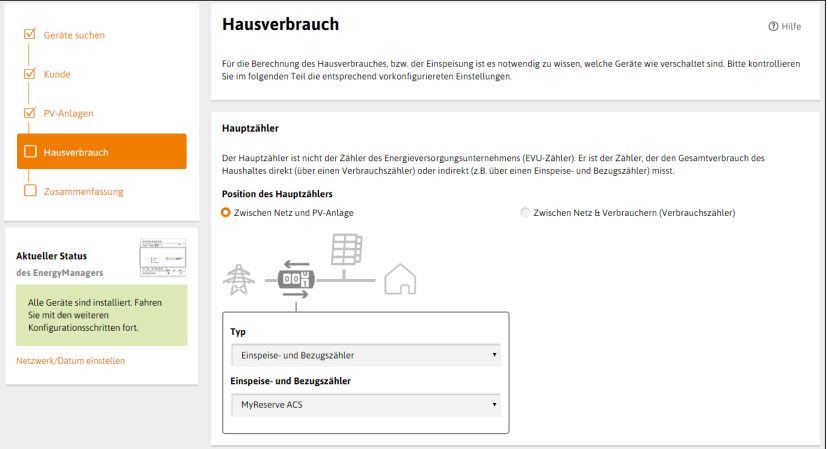

Je nachdem, wie die Verschaltung im Haus vorgenommen wurde (siehe Kapitel 5 Topologien der Hausinstallation) müssen dann alle eingebundenen **Verbraucher, Erzeuger** und **Batteriespeicher** jeweils als **Vom Hauptzähler erfasst ("hauseitig"), Nicht vom Hauszähler erfasst** ("netzseitig") oder nicht bilanziertes Gerät zugeordnet werden.

Die Zuordnung erfolgt über den Button **Geräte automatisch zuordnen**, kann aber über die Auswahl des Bedienfeldes **Gerätezuordnung ändern** hinter jedem Gerät auch manuell verändert werden. Ordnen Sie der Kategorie **Nicht bilanzierte Geräte** manuell alle Geräte zu, die nicht in die Berechnung des Hausverbrauches einfließen, da sie auch nicht vom EVU-Zähler erfasst werden. Dies betrifft z.B. volleinspeisende PV-Anlagen oder Geräte mit eigenem Tarif, wie z.B. eine Wärmepumpe.

### Bestätigen Sie die Zuordnung mit **Speichern und weiter**.

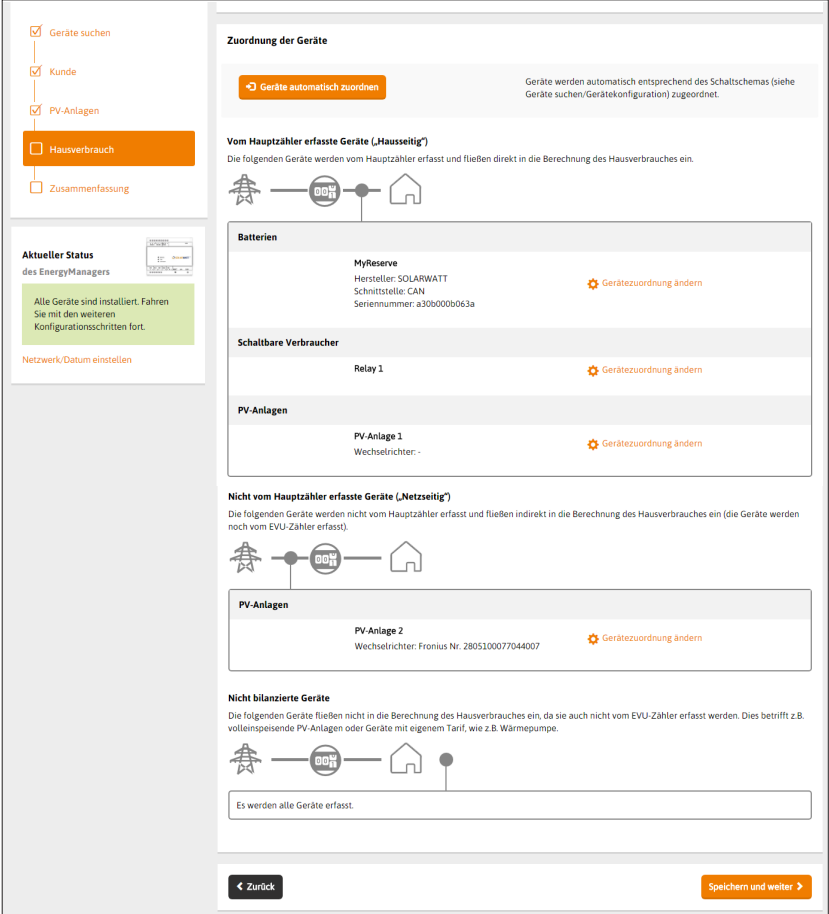

#### **8.5 EnergyManager einrichten > Zusammenfassung**

Die **Zusammenfassung** zeigt Ihnen noch einmal übersichtlich alle Details der Konfiguration.

Ebenfalls haben Sie die Möglichkeit die gesamte **Konfiguration mit einem Passwort zu sperren**. Dadurch können nachträglich keine Werte (wie z.B. für die Abregelung) geändert werden.

Bestätigen Sie am Seitenende **Konfiguration speichern und abschließen**.

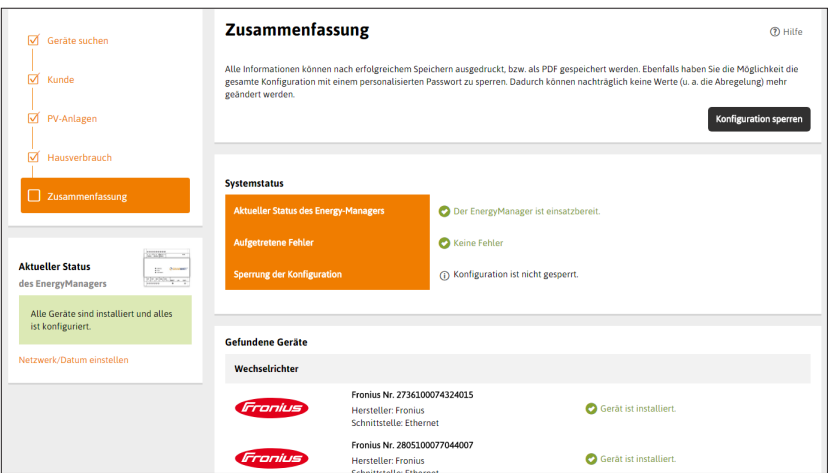

Nach erfolgreichem Abschluss der Konfiguration besteht die Möglichkeit, alle Daten herunterzuladen und zu drucken.

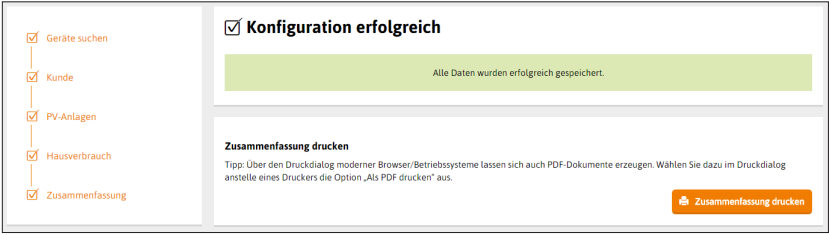

#### **9 Inbetriebnahmeprotokoll**

Nach erfolgreicher Installation des EnergyManagers füllen Sie bitte das Inbetriebnahmeprotokoll vollständig aus und unterschreiben Sie es. Belassen Sie eine Kopie des ausgefüllten Protokolls beim Kunden. Das Inbetriebnahmeprotokoll dient der Dokumentation Ihrer Installation und hilft Ihrem Kunden, die von Ihnen vorgenommenen Einstellungen und Konfigurationen nachzuvollziehen.

Eine Vorlage für das Inbetriebnahmeprotokoll finden Sie im Download-Bereich unserer Website www.solarwatt.de.

### **10 Erste Schritte im EnergyManager Portal**

Das EnergyManager Portal macht die Abläufe und Daten des Energy-Managers via Internet für Ihren Kunden sichtbar-auf Computer, Tablet oder Smartphone.

Über das EnergyManager Portal kann Ihr Kunde viele wichtige Energieverbraucher im Haus so steuern, dass sie mit selbst erzeugtem, kostenlosen PV-Strom betrieben werden und die Umwelt entlasten.

## *WICHTIG*

*Gehen Sie die ersten Schritte im EnergyManager Portal gemeinsam mit Ihrem Kunden. Zeigen Sie ihm noch einmal den Zugang zum Portal und den Bereich, in dem er seine persönlichen Daten anpassen kann. Erläutern Sie ihm die wichtigsten Ansichten und Funktionen und übergeben Sie ihm das Benutzerhandbuch für den EnergyManager.*

### **11 FAQ**

#### **Was bedeuten die LEDs am EnergyManager?**

Zustand: Normalbetrieb

LED Device [dauerhaft leuchtend]

LED Bus - [dauerhaft leuchtend - nur wenn Extension vorhanden]

LED Internet - [dauerhaft leuchtend]

#### **Hinweis: Zugriff auf Konfigurationsoberfläche des EnergyManagers möglich**

Zustand: Firmware-Update

LED Device - [blinkt grün]

LED Bus - [nicht erforderlich]

LED Internet - [dauerhaft leuchtend]

#### **Hinweis: Zugriff auf Konfigurationsoberfläche des EnergyManagers nicht möglich**

Zustand: Neustart EnergyManager

LED Device - [blinkt grün]

LED Bus - [Extension installiert - wird innerhalb des Neustart dauerhaft grün leuchtend]

LED Internet - [blinkt grün]

#### **Hinweis: Zugriff auf Konfigurationsoberfläche des EnergyManagers nicht möglich**

#### **Es kann keine Kommunikation über den RS485-Bus zu einem oder mehreren Wechselrichtern hergestellt werden.**

(1) Neustart des Wechselrichter, ggf. danach Neustart des EnergyManagers

(2) Kabel auf Beschädigungen und korrekte PIN-Belegung kontrollieren - beidseitig!

(3) Terminieren Sie den RS485-Kommunikationsbus mit einem Abschlusswiderstand.

(4) Stellen Sie sicher, dass kein Adresskonflikt im RS485-Bus vorliegen kann. Diese lässt sich am Wechselrichter einrichten (Kostal/ Steca). (5) Führen Sie erneut eine Gerätesuche oder EasyInstall durch

#### **Der S0-Energiezähler zeigt eine Kommunikationsstörung in der Geräteliste an.**

Der Status eines S0-Energiezählers wird erst "grün", wenn der Energy-Manager mind. 2 Impulse empfangen hat.

#### **Wie kann ich den EnergyManager neu starten?**

Der EnergyManager kann über zwei Wege neu gestartet werden:

#### Neustart über Web-UI

Betätigen Sie im Web-UI das Zahnrad rechts oben neben Spracheinstellung. Wählen sie "Neustarten". Geben Sie ggf. das Gerätepasswort ein.

#### Neustart über Hardware-Button

Betätigen Sie länger als 12 Sekunden den Reset-Button am Gerät. Das Gerät startet neu.

Der Neustart des EnergyManagers dauert in der Regel ca. 20 - 30 Sekunden. Bitte warten Sie so lange ab, um sicher zu gehen dass eine reibungslose Bedienung möglich ist. Der Neustart ist abgeschlossen, wenn alle LEDs durchgängig leuchten und das Web-UI wieder erreichbar ist.

#### **12 Technischer Anhang**

#### **12.1 Einbindung eines Fronius Wechselrichters per Ethernet**

Verbinden Sie den Wechselrichter mit dem EnergyManager nach dem unter Kapitel 6.2.2 abgebildeten Schema: Nehmen Sie den Wechselrichter dann in Betrieb.

### *WICHTIG*

*Damit der Fronius-Datamanager bei nicht ausreichend vorhandener DC-Spannung installiert werden kann, müssen Sie den Nachtmodus aktivieren.* 

*Öffnen Sie den Menüpunkt SETUP am Display des Wechselrichters und wählen Sie das Untermenü Display-Einstellungen.*

*Wählen Sie den Eintrag Nacht Modus und die Einstellung ON. Bestätigen Sie mit Enter.*

*Nachdem Sie den Fronius-Datamanager erfolgreich in Betrieb genommen haben, können Sie den Nachtmodus wieder deaktivieren.*

Verbinden Sie Ihren Laptop mit dem Kundennetzwerk (über LAN-Kabel oder per WLAN).

Öffnen Sie den Fronius-Inbetriebnahme-Assistenten, indem Sie folgende URL in Ihrem Web-Browser aufrufen: **http://datamanager**

### *TIPP*

*Falls Sie die IP-Adresse des Wechselrichters nicht kennen, nutzen Sie ein Netzwerk-Scan-Programmen wie z.B. Network Scanner (Windows), Fing (Android) oder Datalogger Finder (Fronius).* 

*ACHTUNG! Ein Netzwerk-Scan bedarf der vorherigen Zustimmung Ihres Kunden!* 

*Suchen Sie mit diesen Programmen nach der MAC-Adresse, die Sie auf dem Geräteetikett finden.*

### Klicken Sie die Schaltfl äche **TECHNIKER ASSISTENT**.

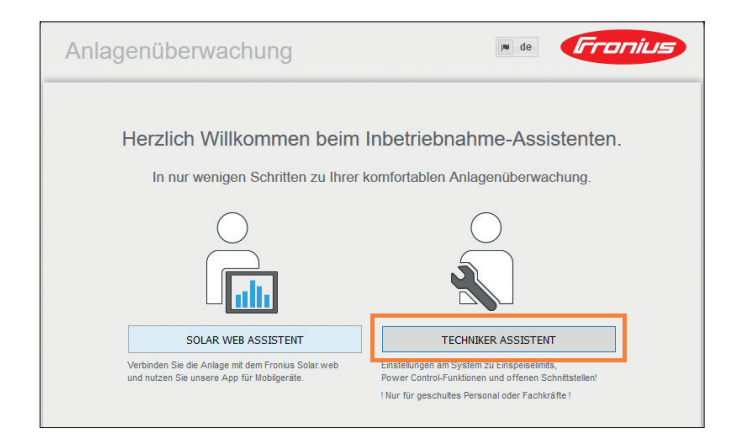
Folgen Sie allen Installationsschritten und füllen Sie die Formulare der Untermenüs aus.

Markieren Sie im Untermenü **Dynamische Leistung** den Radio-Button **kein Limit** und klicken Sie **Weiter**.

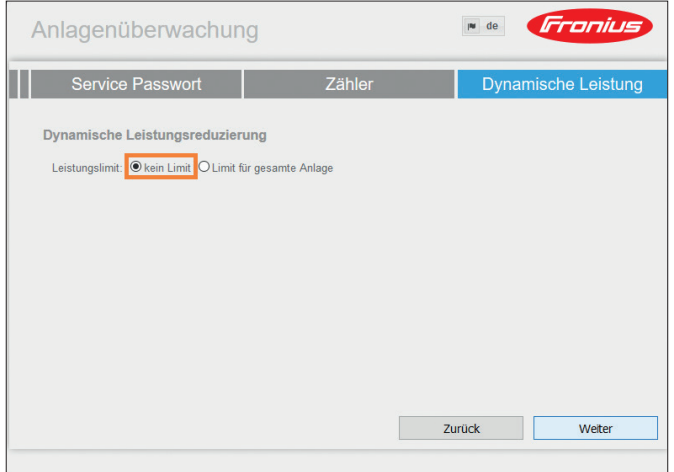

Wechseln Sie in den **SOLAR WEB ASSISTENT**.

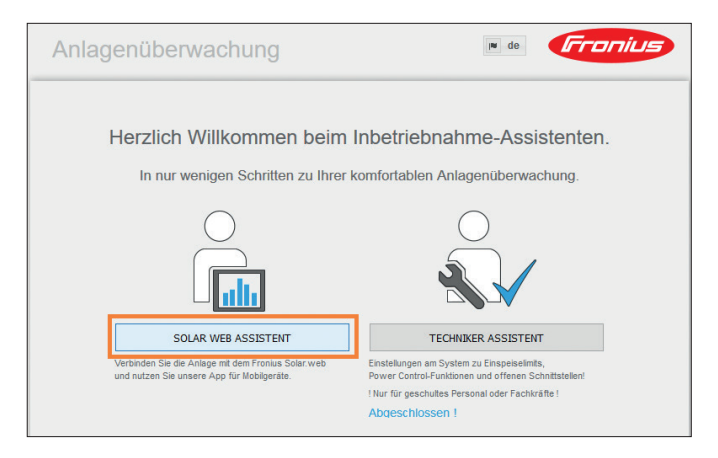

Füllen Sie im Untermenü **Netzwerkeinrichtung** die Felder **IP-Adresse, Subnet-Mask, Gateway und DNS-Server** aus.

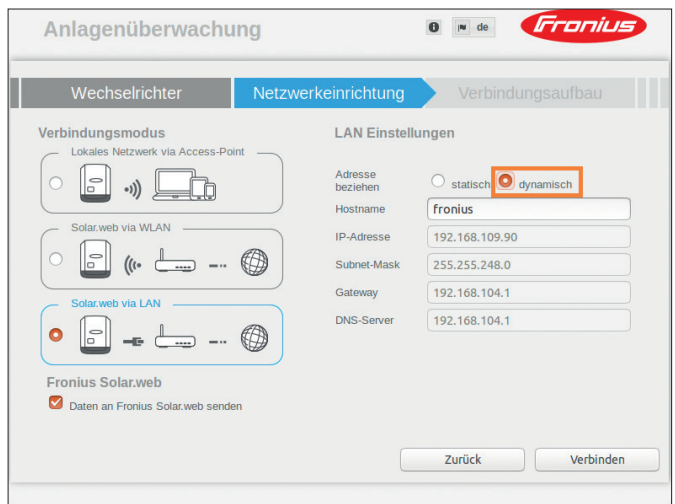

Markieren Sie den Radio-Button **dynamisch** und klicken Sie **Verbinden**.

# *TIPP*

*Stellen sie in den DHCP Einstellungen auf dem Router ein, dass der Wechselrichter immer die gleiche IP-Adresse zugewiesen bekommt. Bei Routern, die keine Namensaufl ösung unterstützen, kann es sonst bei einem Wechsel der IP-Adresse zu einem Verbindungsabbruch kommen. Sie können alternativ auch in den Fronius Netzwerkeinstellungen die IP-Adresse auf "statisch" setzen. Achten Sie hierbei darauf, dass die IP-Adresse im Netzwerk nicht bereits vergeben ist und sie außerhalb des DHCP-Bereichs des Routers liegt.*

Folgen Sie allen Installationsschritten, füllen Sie die Formulare der Untermenüs aus und klicken Sie **Speichern**.

Wählen Sie dann die Schaltfl äche **Einstellungen** und das Seitenmenü **MODBUS**.

Markieren Sie unter Datenausgabe über Modbus den Radio-Button **tcp** und klicken Sie **Speichern (Häkchen)**.

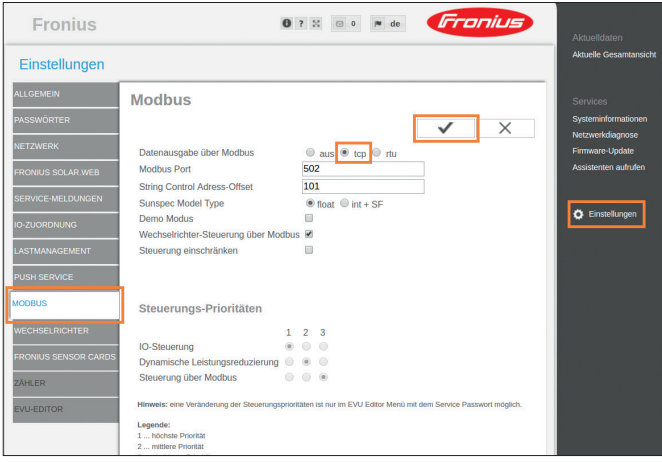

#### **12.2 Einbindung eines SMA SUNNY BOY 1.5/2.5 per Ethernet**

### *WICHTIG*

*Voraussetzung für die folgenden Schritte ist, dass der Wechselrichter bereits ins Netzwerk des Kunden eingebunden ist.*

Verbinden Sie den Wechselrichter mit dem EnergyManager nach dem abgebildeten Schema. Nehmen Sie den Wechselrichter dann in Betrieb.

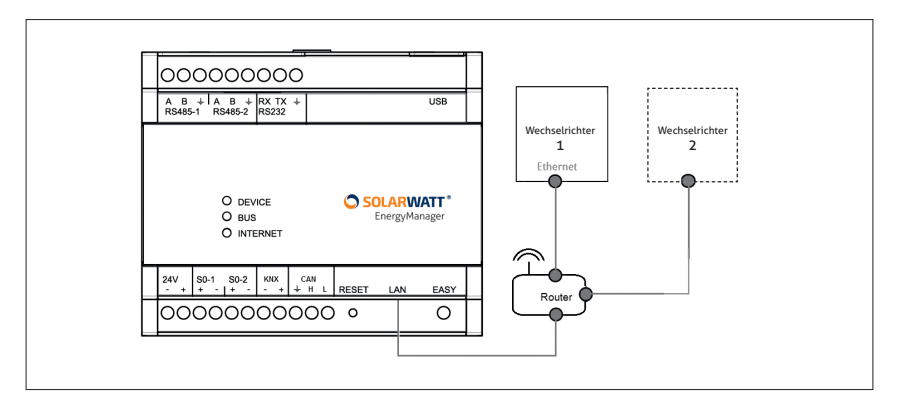

# *TIPP*

Sie benötigen die IP-Adresse des Wechselrichters. Sie finden diese mit *Netzwerk-Scan-Programmen wie z.B. Network Scanner (Windows), Fing (Android), Connection Assist (SMA) oder Datalogger Finder (Fronius).* 

*ACHTUNG! Ein Netzwerk-Scan bedarf der vorherigen Zustimmung Ihres Kunden!* 

*Suchen Sie mit diesen Programmen nach der MAC-Adresse, die Sie auf dem Geräteetikett fi nden.*

Öffnen Sie Ihren Internetbrowser, geben Sie die IP-Adresse des Wechselrichters in die Adresszeile des Browsers ein und tippen Sie **Enter**.

Wählen Sie aus der Dropdown-Liste Ihre bevorzugte Sprache aus und wählen Sie die Benutzergruppe **Installateur**.

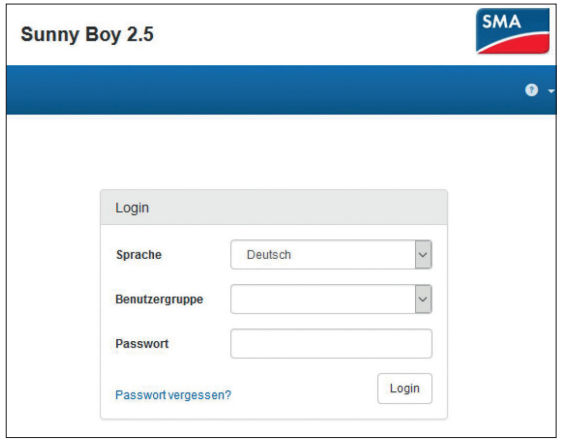

Geben Sie Ihr Passwort ein und bestätigen Sie **Login**.

Wählen Sie dann im Nutzermenü **Installationsassistent starten**.

Konfigurieren Sie zuerst in der Registerkarte **Netzwerkkonfiguration** die **Kommunikationsart** nach Ihren Wünschen.

Im abgebildeten Beispiel wurde die Verbindung via Ethernet ohne automatische Konfiguration ausgewählt. In dem Falle müssen alle IP-Adressen und die Subnetzmaske manuell eingetragen werden.

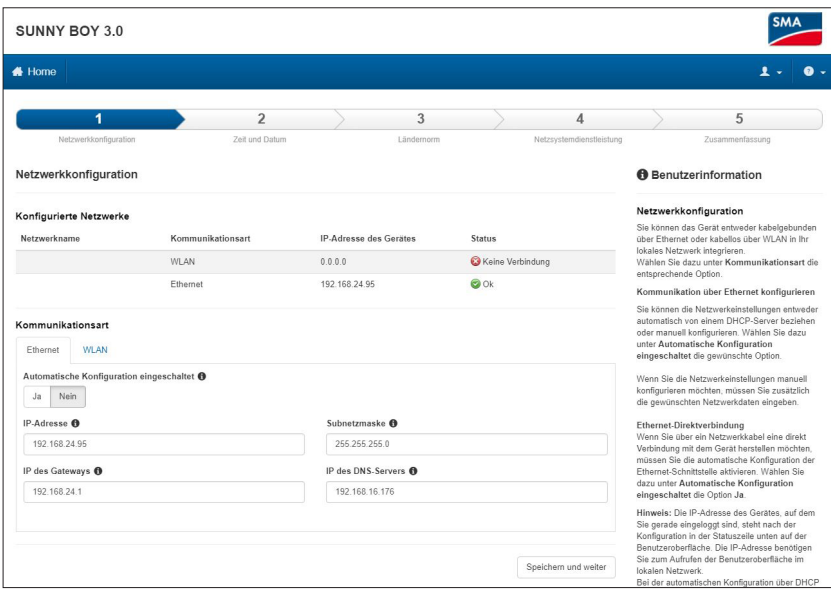

Klicken Sie **Speichern und weiter**.

Fahren Sie mit der Konfiguration in den Registerkarten **Datum und Gerätezeit** und **Ländernorm** fort.

Konfigurieren Sie in der Registerkarte **Einspeisemanagement** das Einspeisemanagement.

Soll der Wechselrichter durch den EnergyManager dynamisch abgeregelt werden, wählen Sie **Wirkleistungsbegrenzung P durch Anlagensteuerung**.

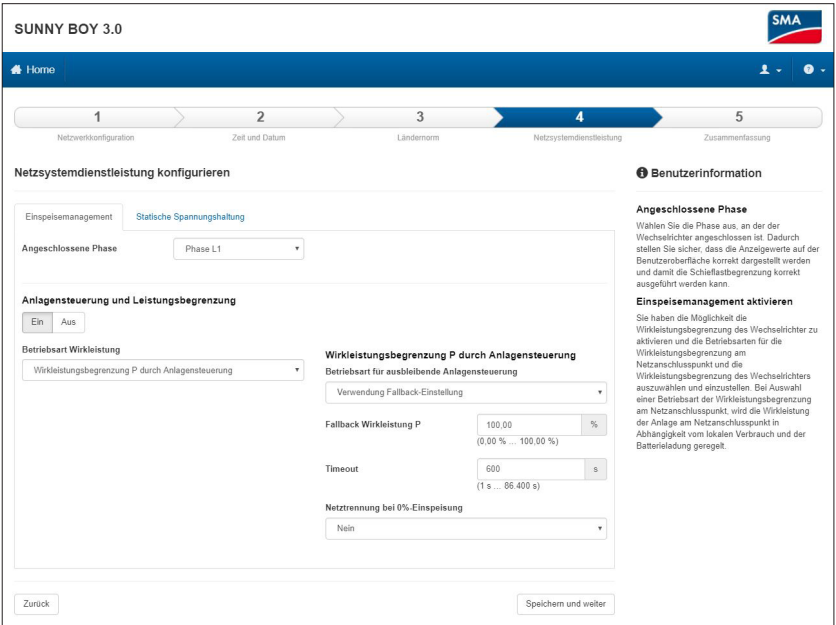

Bestätigen Sie jeweils mit **Speichern und weiter**.

Prüfen Sie in der Registerkarte **Zusammenfassung**, ob alle Einstellungen korrekt sind und klicken Sie **Weiter**.

Wechseln Sie dann in das Menü **Geräteparameter**.

Schalten Sie unter **Externe Kommunikation>Modbus>TCP-Server** den TCP-Server ein. Nur dann ist sichergestellt, dass der EnergyManager mit dem Wechselrichter kommunizieren kann.

Schalten Sie unter **Externe Kommunikation>Modbus>UDP-Server** den UDP-Server ein. Nur dann ist sichergestellt, dass der EnergyManager mit dem Wechselrichter kommunizieren kann.

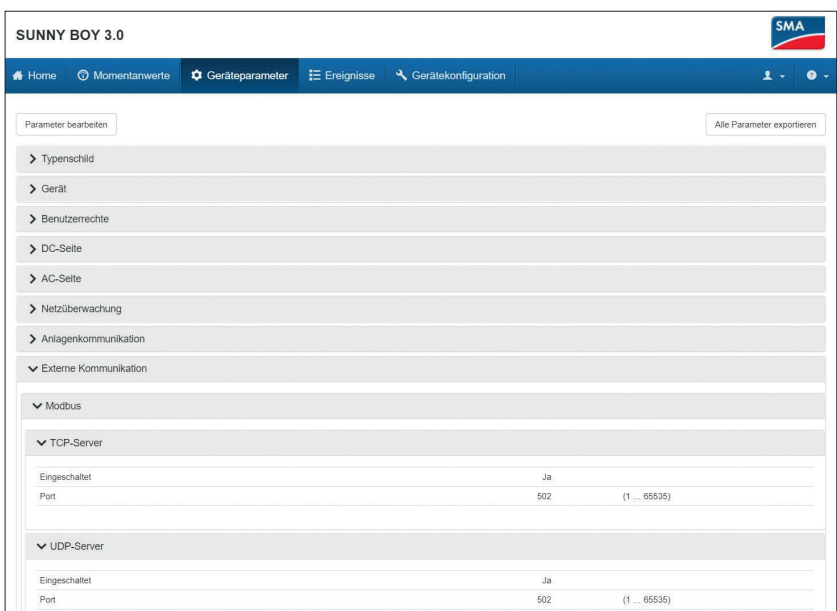

### *TIPP*

*Wenn der angeschlossene Wechselrichter nicht gefunden wird:*

- *Prüfen Sie, ob die Geräte im selben Netzwerk und erreichbar sind.*
- *Prüfen Sie noch einmal die korrekte Verkabelung.*
- *Prüfen Sie, ob Sie die Konfiguration richtig ausgeführt haben.*

Binden Sie den Wechselrichter in das Energiemanagement des Kunden ein, indem Sie ihn im **SmartSetup** des EnergyManagers unter **Geräte suchen** der Geräteübersicht hinzufügen (siehe dazu Kapitel 8.1).

#### **12.3 Einbindung eines SolarEdge Wechselrichters per RS485 Schnittstelle**

## *WICHTIG*

*Die CPU-Version (Firmware) des Wechselrichters muss mindestens 3.xxxx sein. Andernfalls ist ein Firmware Update erforderlich. Beachten Sie zur Konfiguration des Wechselrichters die SolarEdge Installationsanleitung.*

- 1. Öffnen sie das **Konfigurationsmenü** am Wechselrichter Display.
- 2. Wählen sie den Menüpunkt **Kommunikation**.
- 3. Wählen sie **RS485 Kommunikation** und stellen sie RS485-1 auf **kein SE Logger**.
- 4. Wählen sie Protokoll **SunSpec**.
- 5. Die **Geräte ID** muss für den ersten (einzigen) Wechselrichter 1 sein.
- 6. Stellen Sie die **Baudrate** auf 115200 ein.
- 7. Konfigurieren Sie dann über das **SmartSetup** den Wechselrichter im System und ordnen Sie ihn der entsprechenden PV-Anlage zu.

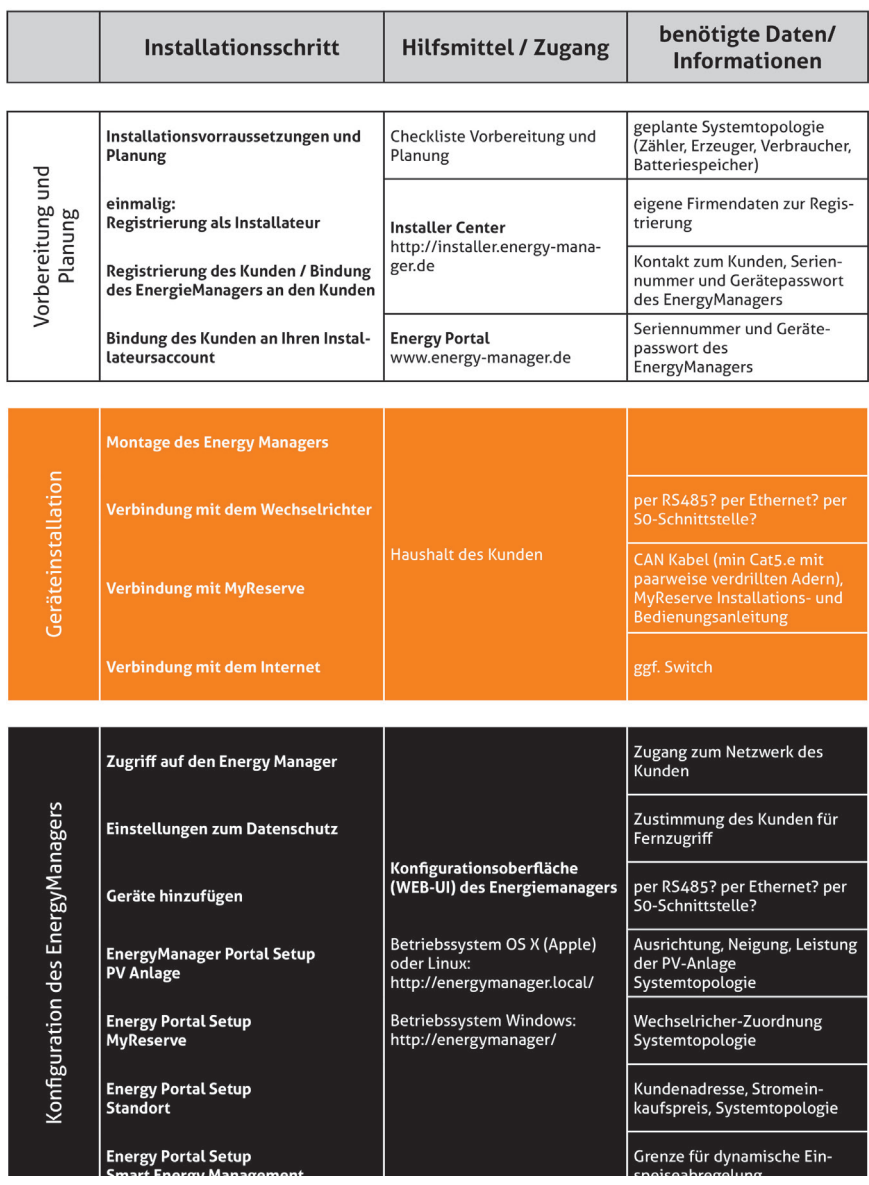

### **12.4 Installationsfahrplan**

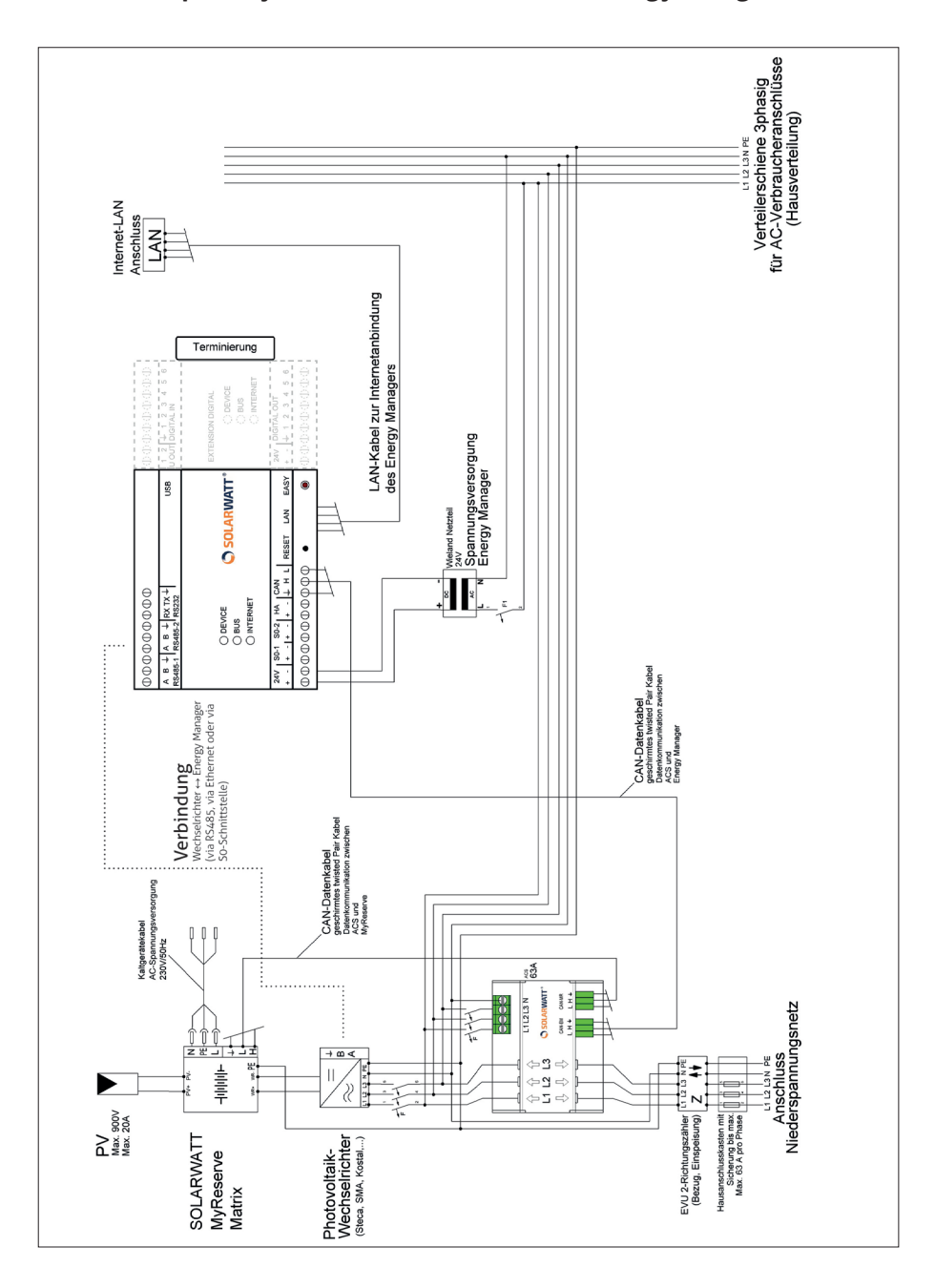

#### **12.5 Schaltplan MyReserve, AC-Sensor 63 und EnergyManager**

### **12.6 Fehlerbilder bei der Gerätesuche**

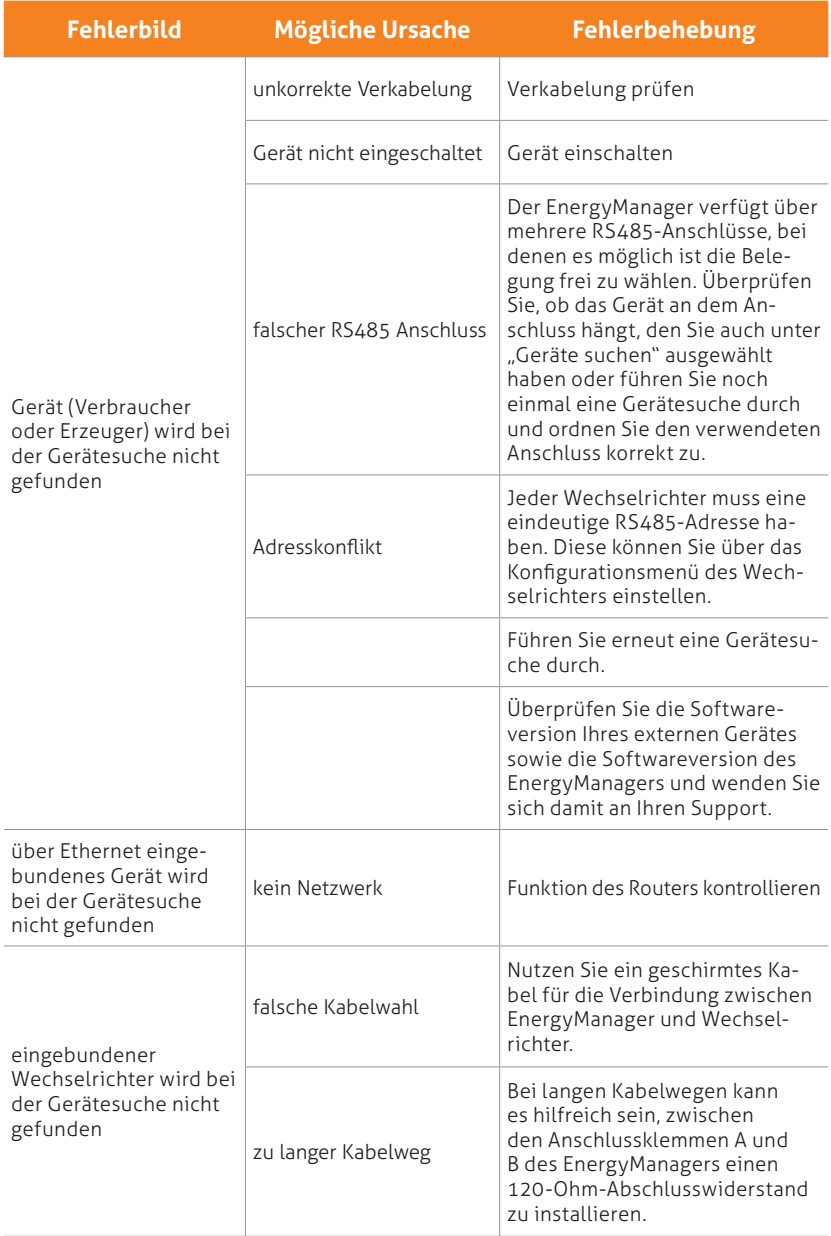

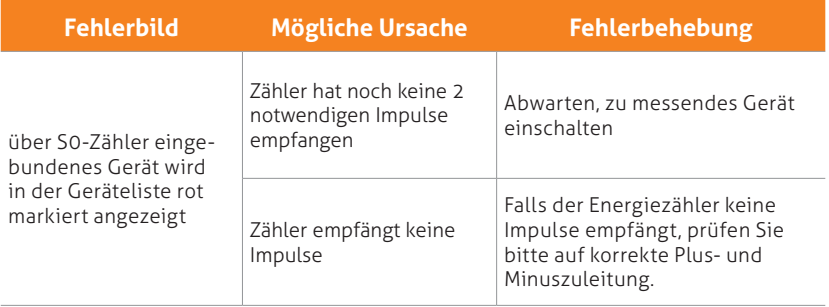

#### **Content**

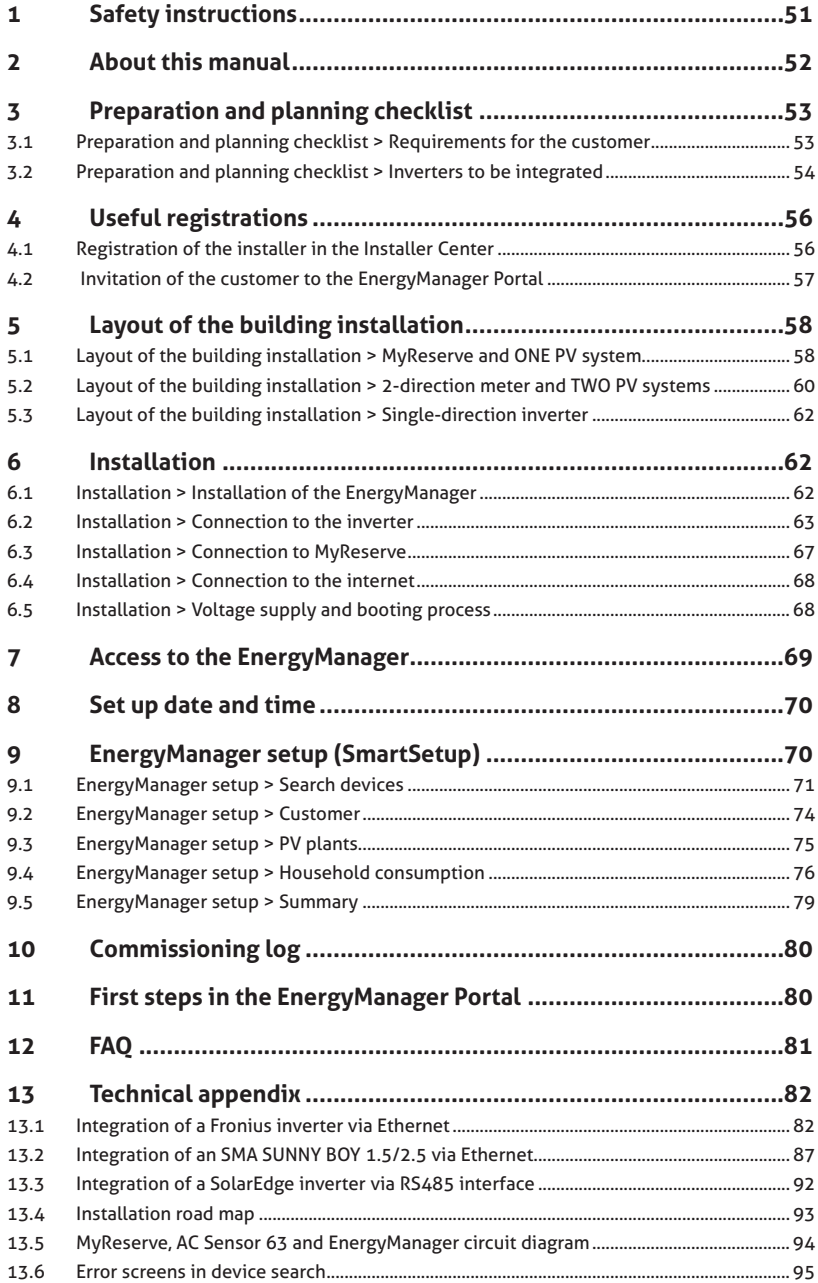

#### **1 Safety instructions**

### *HAZARD*

*The SOLARWATT EnergyManager should only be commissioned by a qualifi ed electrician who is an approved SOLARWATT installer! There is a risk of electric shock.* 

#### **Intended use**

The product is built using state-of-the-art technology and recognized good engineering practices. However, damage to the device and other property may occur if the device is used improperly or not as intended. The product is used for multiple purposes including energy management in a household. Any use differing from or exceeding these intended uses is considered incorrect usage. The manufacturer/supplier is not liable for the resulting damages. The owner solely bears the risk. The intended use also requires compliance with the operating and installation manual and all other applicable documents.

#### **General safety instructions**

Installation of the product may only be carried out by a recognized skilled, trained and approved technician. This person also assumes responsibility for the correct installation and commissioning. Observe all safety instructions provided on the packaging and affixed to the device when working with the product. Check to ensure that there is no damage to the device, the accessories and the mains adapter prior to commissioning and on a regular basis during operation. In case of doubt, have an electrician inspect the equipment to ensure that it is sound. If there is any damage to the product or repairs are needed, these tasks may only be entrusted to authorized persons. Ensure that the appropriate mains adapter is used and that the mains voltage of the unit matches the mains voltage in your country. The product should only be operated with the mains adapter supplied. If a different 24 V mains adapter is used, the manufacturer/supplier shall not be held liable for any resulting damages. Do not open the EnergyManager or the mains adapter! Removal of or damage to the housing may expose live parts and impair the function of the equipment.

#### **Prevention of damage**

The product is only suitable for installation in dry, dust-free indoor areas. Protect the unit from dust, damp, moisture, aggressive substances and vapor. The ambient temperature must be between -10°C and +50°C. Do not touch any electronic components or connections on the EnergyManager, because this may damage or destroy the equipment. Ground before working on the device. When connecting the mains adapter, ensure that the mains adapter is not placed in a warm environment in the immediate vicinity of a cold environment and ensure sufficient temperature equalization. Commissioning when there is condensation on the equipment poses a life-threatening danger! If the product or mains adapter is damaged or destroyed, it must immediately be decommissioned by a qualified expert. Only operate the product when the device is in technically sound condition. Always contact a qualified technician when there are error messages on the device.

#### **Data Security**

In order to be able to make full use of the product's scope of functions, the device should be connected to the local network and the internet. Although the communication channel between the product and the Internet services is secured using stateof-the-art technology, connection to the network/Internet entails security risks: Third parties could gain access to your network and misuse your energy data. Please proceed cautiously by using passwords to enable access to your network, as you would to protect the data on your computer.

Protection of your personal energy data has the highest priority. The EnergyManager platform is continuously updated to state-of-the-art security technology in order to guarantee that energy data can only be viewed by the owner and authorized participants. The data collected by the EnergyManager may differ from the data of the electric meter. The EnergyManager data is not suitable for billing purposes..

#### **2 About this manual**

Special symbols are used in this manual to delineate and emphasize notices, information and useful tips.

### *ATTENTION*

*Identified important information in particular for electrical connection of components of the energy system.*

### *IMPORTANT*

*Identifies important information for access URLs and the procedure for planning and installation of the EnergyManager.* 

### *TIP*

*Identifies helpful tips for the procedure for planning and installation of the EnergyManager.*

#### **3 Preparation and planning checklist**

To make the installation of the EnergyManager at your customer's location as smooth as possible, prepare for installation based on the following checklist.

### *IMPORTANT*

*This checklist must be used for preparation for installation of the EnergyManager before going to the customer location. This will cut back on additional work and time-consuming inquiries.*

#### **3.1 Preparation and planning checklist > Requirements for the customer**

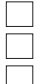

DSL flat rate internet (minimum 6 Mbit/s) available? 1x free LAN interface available on router for EnergyManager? 1x free LAN interface per inverter available on the router? (if integrated via Ethernet, e.g. Sun-Spec interface)?

# *TIP*

*In order to ensure fast data transmission even in high network traffic, it is beneficial to establish connection of all devices integrated via Ethernet in the system with a switch.*

 $\Box$ 

Is there sufficient room for all devices on the busbar in the switch cabinet?

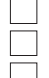

- 6 RU EnergyManager
- 3 RU EnergyManager mains adapter
- 6 RU SOLARWATT AC sensor
- 1 RU relay (optional)
- 1 RU (per) one-phase S0 meter (optional)
- 4 RU (per) three-phase EnergyMeter (optional)
- 3 RU (per) optional extension of the EnergyManager

Topology clarified for building installation (refer to Chapter 5)?

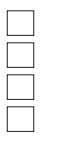

AC sensor as main EnergyManager meter and ONE inverter AC sensor as main EnergyManager meter and TWO inverters Two-direction meter as main EnergyManager meter One-direction meter as main EnergyManager meter

## *IMPORTANT*

*Prior to installation, check the conditions of the building's electrical installation and carry out the configuration corresponding to the wiring diagram.*

### **3.2 Preparation and planning checklist > Inverters to be integrated**

Connection of supporting inverters to the EnergyManager takes place:

- with a communication cable (ATTENTION: not included in the scope of supply) with the RS485 interface (Chapter 6.2.1) or
- via Ethernet (Chapter 6.2.2)

An additional meter (e.g. SOLARWATT EnergyMeter) can be used to detect the yield for unsupported inverters (Chapter 6.2.3).

# *IMPORTANT*

#### *Determine which inverter type your customer has prior to installation.*

The system supports the following brands (or types). For the latest information on supported inverter types, please refer to the detailed "List of supported inverters" at www.solarwatt.de.

#### **Inverters which can be integrated > Via RS485 interface:**

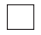

SMA (older generation) (**ATTENTION!** Check whether the inverter has an RS485 interface. It may be necessary to retrofit an SMA RS485 PiggyBack.) KOSTAL PIKO StecaGrid coolcept **SolarEdge** (**ATTENTION!** There is no option to regulate the inverters for SolarEdge devices via the EnergyManager.)

### *ATTENTION*

*We recommend terminating the RS485 data bus with a load resistor in both the initial and terminal devices.*

#### **Inverters to be integrated > Via Ethernet:**

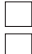

SMA (SunSpec-certifizied devices) Fronius

# *TIP*

*If the inverter is integrated via Ethernet, you need its IP address, which*  can be found with network scanning programs such as Network Scanner *(Windows), Fing (Android), Connection Assist (SMA) or Datalogger Finder (Fronius). Use these programs to search based on the MAC address on the device label.)*

**ATTENTION!** *A network scan requires the prior consent of your customer!*

#### **Inverters to be integrated > Via S0 interface:**

 $\Box$ **Other** 

Other devices can be read using an additional meter (SOLARWATT

EnergyMeter) to document yields. However, the inverters output cannot be regulated via the EnergyManager.

#### **4 Useful registrations**

Registration of the installer in the InstallerCenter:

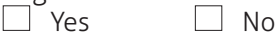

if no, proceed to Chapter 4.1

Invitation of the customer to register in the EnergyManager Portal:

 $\Box$  Yes  $\Box$  No if no, proceed to Chapter 4.2

If both registrations have already been carried out, proceed to Chapter 5.

### **4.1 Registration of the installer in the Installer Center**

Your registration in the InstallerCenter enables you to do the following:

- Practical online monitoring for all EnergyManager installations
- Quick identification of problems and their cause
- Remote access to all EnergyManager configurations

### *IMPORTANT*

#### *Access to the Installer Center always takes place via the following URL: http://installer.energy-manager.de*

Select **register** on the start page of the Installer Center and mark the button in front of **Installer**.

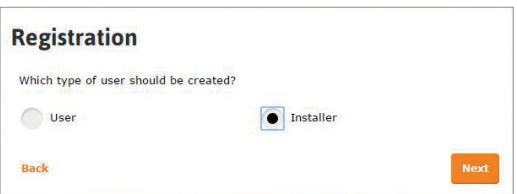

Specify your access (login) data and enter you company information in the fields of the form. After successful registration, you are automatically logged into the InstallerCenter and receive a confirmation email.

If you would like to log in the InstallerCenter again, the previously specified URL applies.

#### **4.2 Invitation of the customer to the EnergyManager Portal**

Registration of the system owner for the EnergyManager Portal serves the following purposes:

- Customer access to the SOLARWATT EnergyManager Portal
- Association of the EnergyManager with the customer

## *TIP*

 *Invite your customer to register for the EnergyManager Portal BEFORE the installation of the EnergyManager.*

Log into the InstallerCenter and select **Invite customer to Portal**. Enter all the required customer details in order to send the invitation.

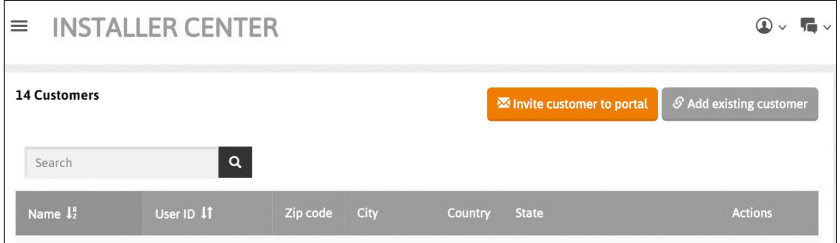

# *IMPORTANT*

*If your customer grants you and/or SOLARWATT access to their Energy-Manager even outside of their network in the event of a service, then they have to explicitly agree to this. The customer receives the request for agreement with their invitation email to the portal.*

#### **5 Layout of the building installation**

#### **5.1 Layout of the building installation > MyReserve and ONE PV system**

The AC Sensor is the main EnergyManager meter. MyReserve and the connected PV system must always be wired on the **house side**.

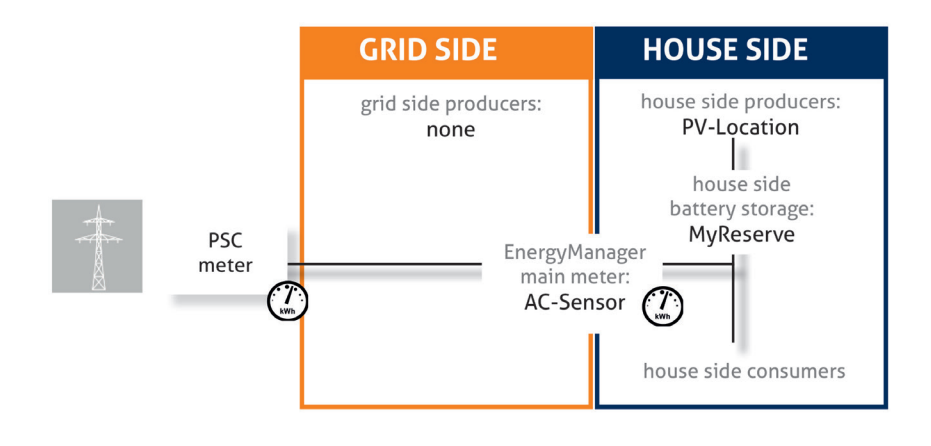

# *ATTENTION*

*The AC sensor must be inserted in series between the House Main Switch and the House loads!*

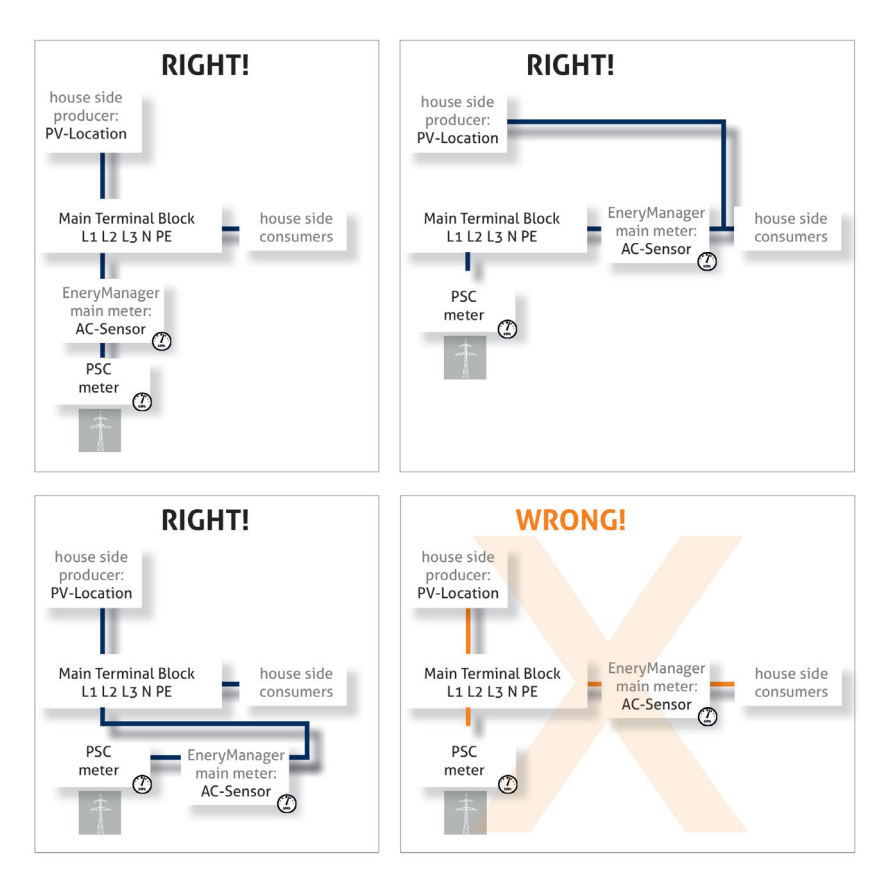

#### **5.2 Layout of the building installation > 2-direction meter and TWO PV systems**

A 2-direction meter is the main EnergyManager meter MyReserve and the connected PV system must always be wired on the **house side**. The second PV system can be integrated on the **grid side** (figure above) or the **house side** (figure below).

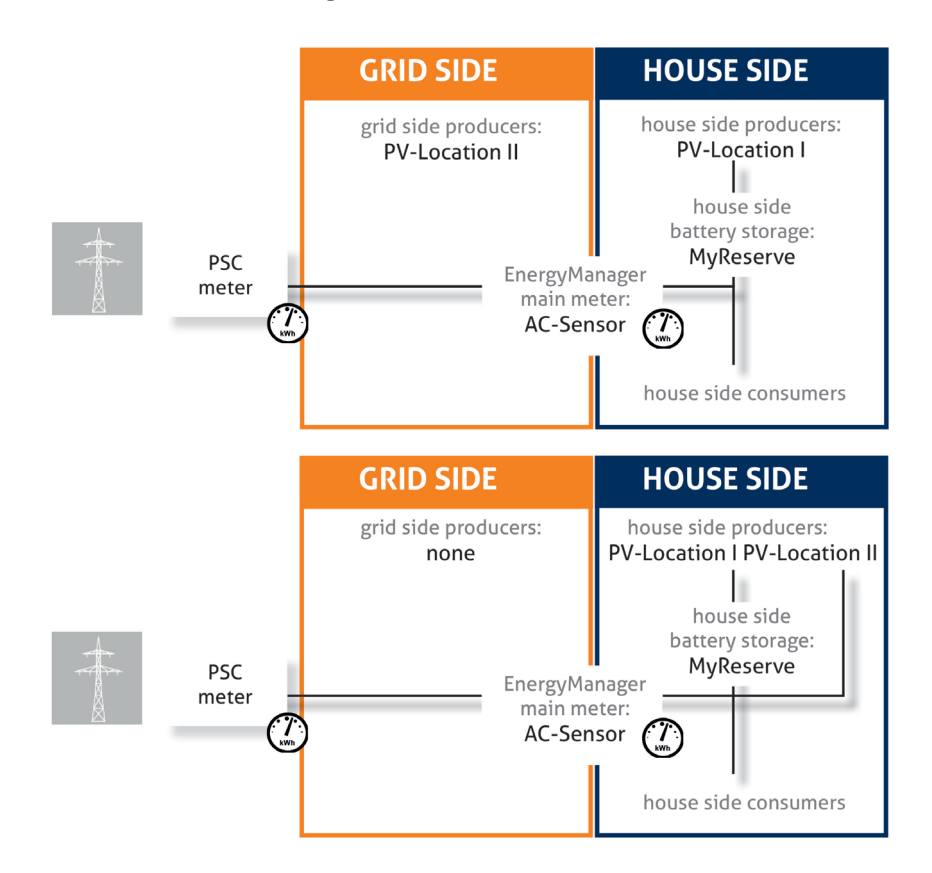

# *ATTENTION*

*The AC sensor must be inserted in series between the House Main Switch and the House loads!*

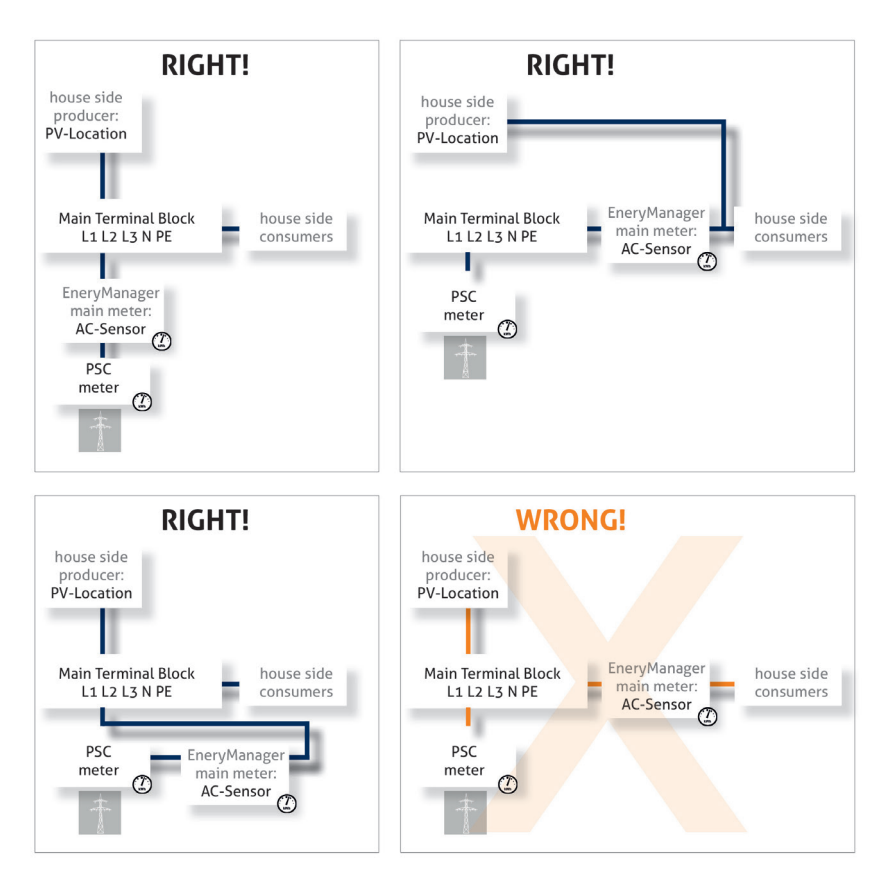

#### **5.3 Layout of the building installation > Single-direction inverter**

A single-direction meter is the main EnergyManager meter The PV system must always be wired on the mains side using a single-direction meter as the main EnergyManager meter.

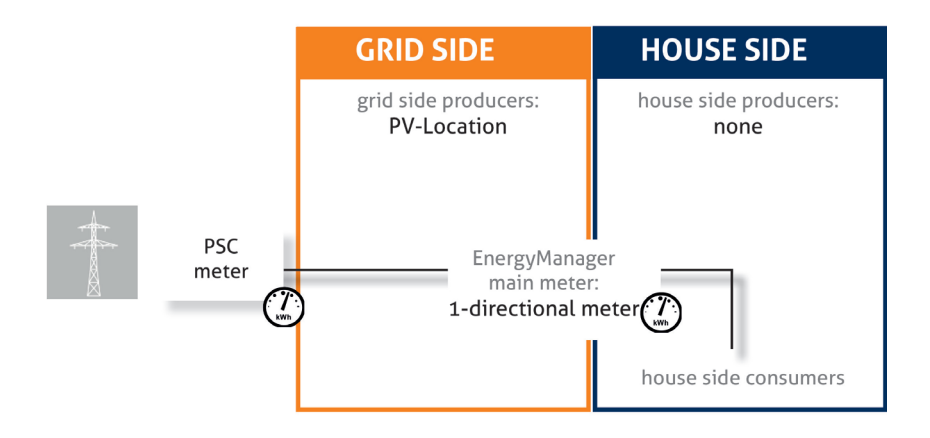

Abb: Verkabelung 1-Richtungszähler

#### **6 Installation**

#### **6.1 Installation > Installation of the EnergyManager**

Remove the 24-V-DC mains adapter and the EnergyManager from the packaging. Install the two devices on the top-hat DIN rail.

### *ATTENTION*

*Do not forget to remove the battery tag.* 

Insert he supplied termination plug on the right-hand side of the EnergyManager or -if you install one or more extensions- on the righthand side of the last extension. Ensure all pins are correctly aligned.

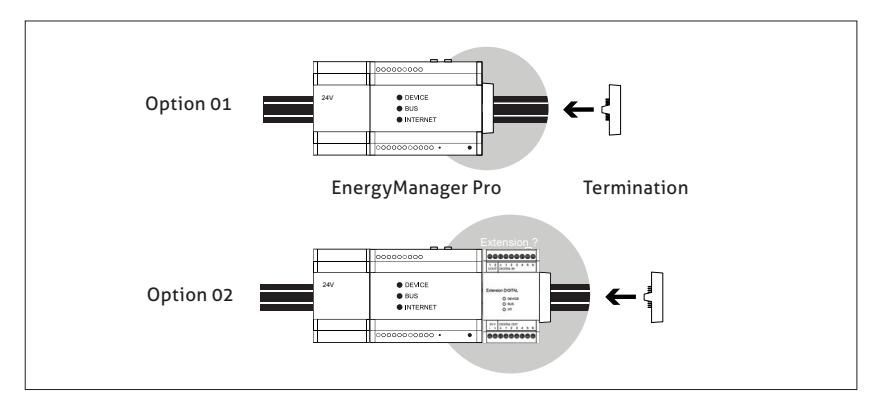

#### **6.2 Installation > Connection to the inverter**

Connection of the inverter to the EnergyManager can take place three different ways:

- with a communication cable with the RS485 interface (Chapter 6.2.1) only for approved inverters)
- via Ethernet (Chapter 6.2.2) or
- via an S0 interface (Chapter 6.2.3).

### *ATTENTION*

*Observe ALL manufacturer's instructions during installation.* 

### *HAZARD*

*There is a risk of electric shock. Connect the devices in a de-energized state.* 

#### **6.2.1.Installation > Connection to the inverter > Connection via RS485 interface for approved inverters only**

Connect the inverter via data cable (ATTENTION, not included) to the EnergyManager as shown in the diagram.

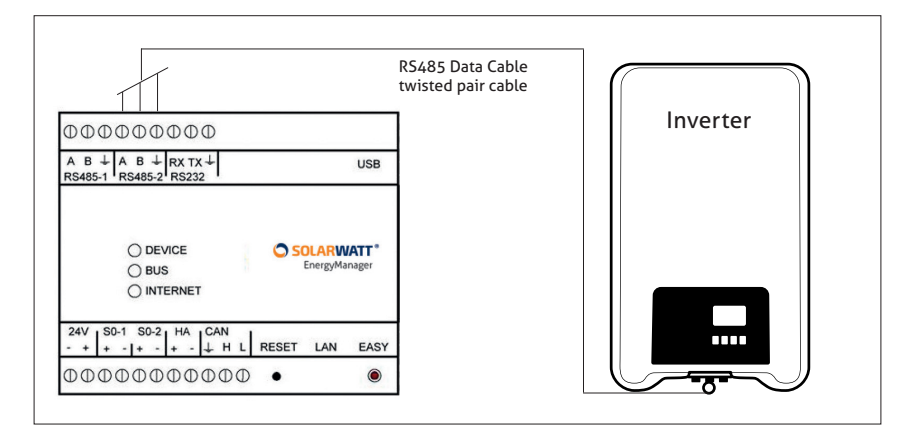

#### **Connection of the inverter (RS485) assignment**

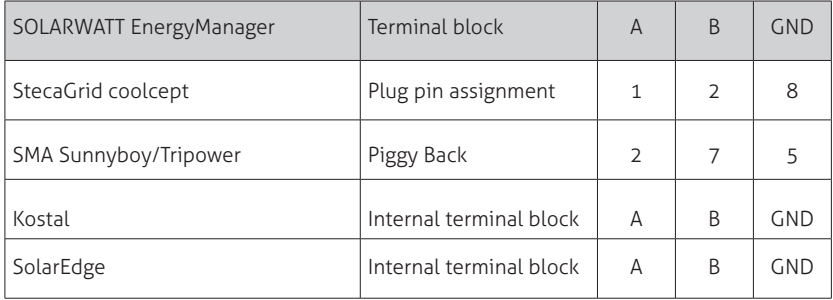

### *ATTENTION*

*If using the RS485 connection we recommend terminating the RS485 data bus with a load resistor in both the initial and terminal devices.* 

#### **6.2.2. Connection to the inverter > Connection via Ethernet**

Connect the inverter via the customer network to the EnergyManager as shown in the diagram. Refer to the inverter manual for set up of external connections.

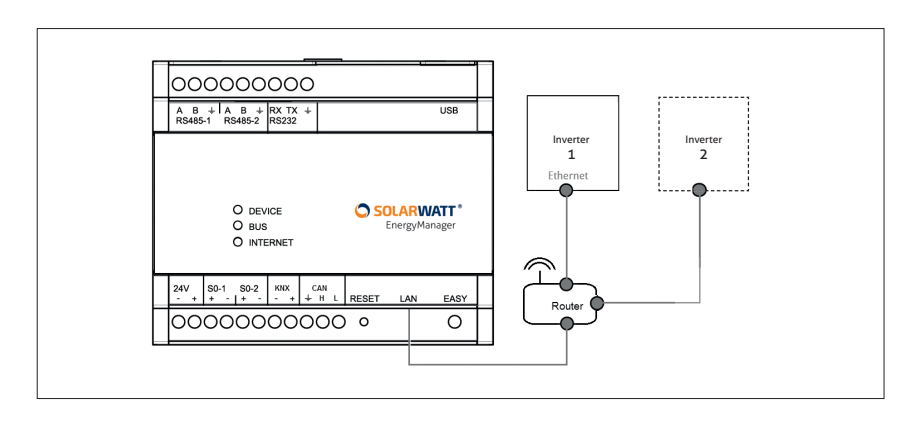

# *ATTENTION*

*There may be distinctive features involved with integration into the customer network via Ethernet, depending on the inverter type. Always following the relevant inverter manufacturers installation manual.* 

### *TIP*

*We recommend Ethernet connection via LAN cable in order to become less prone to interference (from WLAN).*

# *TIP*

*A detailed description of the integration of inverters by the major manufacturers via Ethernet is provided in the technical appendix of this manual.*

#### **6.2.3.Connection to the inverter > Connection via S0 interface**

Other devices can be read using an energy meter (e.g. SOLARWATT EnergyMeter) to document yields. However, the inverters **cannot** be regulated via the EnergyManager.

Connect the energy meter to the supply cable of the inverter. In the process, ensure the correct connection direction (current flow direction) on the energy meter.

Connect the pulse output to the EnergyManager.

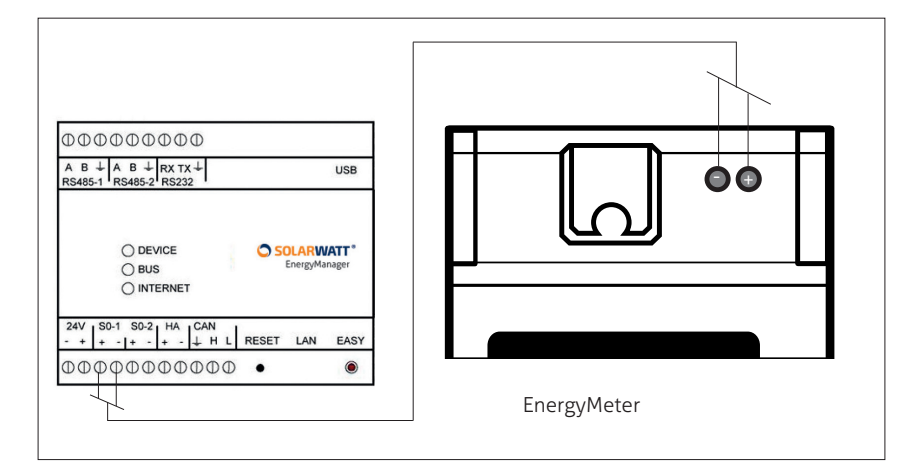

# *ATTENTION*

*Frequent source of error with use of the SOLARWATT EnergyMeter! Ensure correct polarity of the PULSE connection between the Energy Meter and the Energy Manager.* 

# *TIP*

*When planning for installation, bear in mind that the EnergyManager only has two S0 interfaces, one of which is occupied by a consumption meter. If you need more S0 interfaces, you can extend the EnergyManager with a SOLARWATT Digital Extension that provides six additional S0 interfaces.*

#### **6.3 Installation > Connection to MyReserve**

The data connection to the MyReserve is made with a CAN data cable (Cable for CAN communication, minimum Cat5.e with twisted pairs) to the AC Sensor (detailed circuit diagram in the technical appendix of these instructions, Chapter 12).

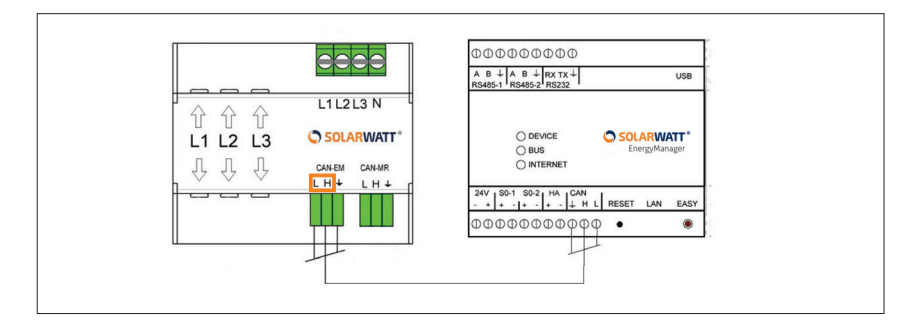

# *ATTENTION*

*Connect the devices in a de-energized state. There is a risk of electric shock. Please also follow the SOLARWATT MyReserve Installation and User's Guide.*

# *ATTENTION*

*Use one twisted wire pair for H and L and an additional wire for ground.* 

### **6.4 Installation > Connection to the internet**

Connect the EnergyManager using the supplied network cable (LAN cable) to your customer's home network router.

# *TIP*

*In order to ensure fast data transmission even in high network traffic, it* is beneficial to establish connection of all devices integrated via Ether*net in the system with a separate switch that is connected to the router.*

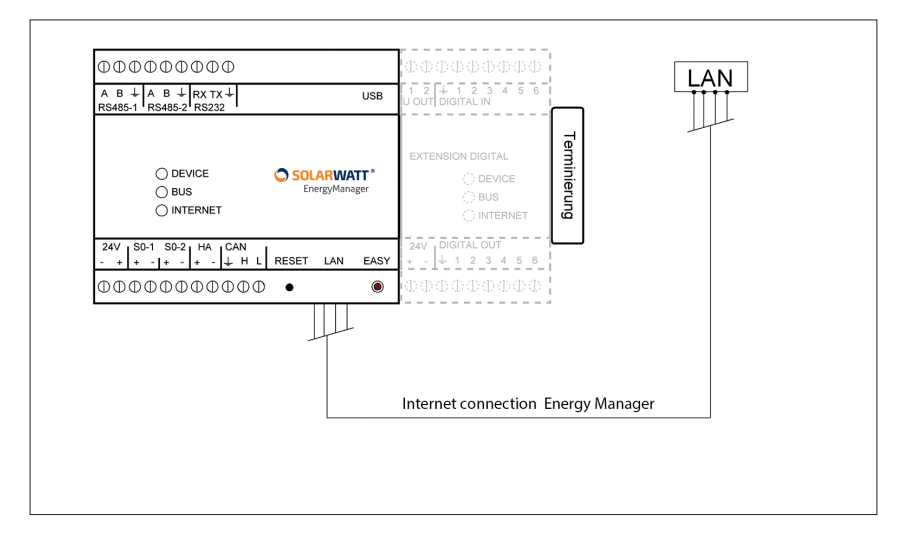

### **6.5 Installation > Voltage supply and booting process**

Use the supplied mains to 24V-DC adapter for the EnergyManager. Ensure the correct polarity of the supply. Switch on the 230V supply to the mains adapter.

Wait for the booting process to finish. EnergyManager updates to the latest software version automatically. The may take up to 10 minutes depending on the customers internet speed.

The booting process is completed when DEVICE and INTERNET LED on the EnergyManager stop flashing and illuminate continuously.

#### **7 Access to the EnergyManager**

The EnergyManager is now connected to the customer network and anyone in the network can access the EnergyManager interface. To configure the EnergyManager you must be **onsite and connected to the same network** as the EnergyManager. Access and setup of the EnergyManager and all connected devices take place via the configuration interface (Web UI) of the EnergyManager.

### *IMPORTANT*

*The EnergyManager is accessed in the customer network via the URL:*

*OS X (Apple)* or Linux operating system $\bigwedge$ . *http://energymanager.local/*

*Windows operating system*  $\bullet$  : *http://energymanager/*

*If it is not possible to access via entry of the URL, please attempt the following alternatives:*

- *Open a "private window" in the browser (incognito mode)*
- *Use a diff erent browser*
- *Enter the IP address of the EnergyMeter (can be found with network scanning programs such as Network Scanner (Windows) or Fing (Android).*

*ATTENTION! A network scan requires the prior consent of your customer!*

f you do not have access to the customer network, but would like to carry out the basic setup of the EnergyManager, you can carry out the following alternative steps:

- 1. Press and hold the EASY button for six seconds until the Internet LED illuminates orange. The EnergyManager is now in maintenance mode.
- 2. Connect your notebook with a network cable (not included in the scope of supply) directly to the EnergyManager.
- 3. (for non-Windows systems) Configure your own IP address to 169.254.0.1.
- 4. Windows users do not normally have to carry out this setting. You receive this IP address directly in a network without DHCP server.
- 5. Enter http://169.254.0.10 in your browser.
- 6. Then carry out all setup functions. The only limitation is that it is **not possible for Ethernet-based devices** (Plugwise, Fronius), because there is no connection to the network in maintenance mode.
- 7. After completion: Press the EASY button again for six seconds or restart the EnergyManager in order to exit maintenance mode.
- 8. Re-connect the EnergyManager to the router.

#### **8 Set up date and time**

In order to ensure that the display of all charts and time series provided by the EnergyManager for the EnergyManager Portal correspond to the time conditions at your customer site, it is necessary to set the correct time zone under **System settings / Set up date and time**. In the dropdown menu select the city, which corresponds to the time zone in which the EnergyManager is working and confirm with **Save**.

#### **9 EnergyManager setup (SmartSetup)**

The **EnergyManager Portal setup** is designed to correctly record and assign a fixed system role to all components surrounding the Energy-Manager.

To start the setup, select **Smart Setup** in the **Applications** tab of the configuration interface.

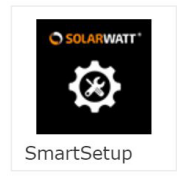

#### **9.1 EnergyManager setup > Search devices**

In the drop-down menu, select the devices included in the customer's energy system (inverters, energy meters, batteries, consumers).

If you enter the manufacturer name of the devices, the auto-fill function will make them easier to find in the drop-down list.

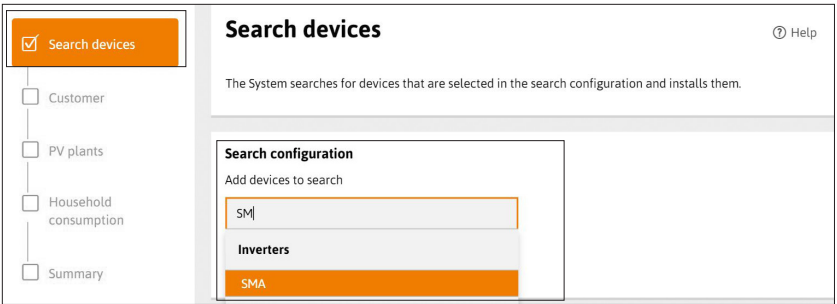

A pop-up dialog (differing depending on the device) shows you what is still required in order to correctly add the device to the search list. Confirm the dialog with **Add device to the search**.

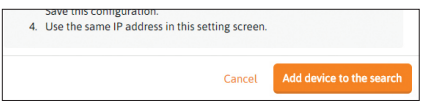

If your search list is complete, press the **Search and install devices** button.

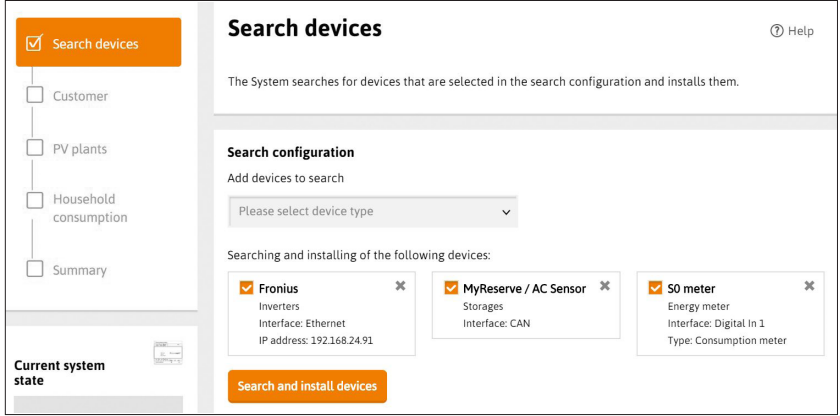

# *TIP*

*In the case of MyReserve, the AC sensor is automatically displayed in the results list. You do not have to add it to the search list separately.*

The search for the device may take a few minutes.

Should you need to repeat the search process, in order to save time, you can exclude already found devices from the next search process. Just uncheck the orange box next to the device name (1). In order to completely delete a device from the search list, Click the X on the right next to the device name (2).

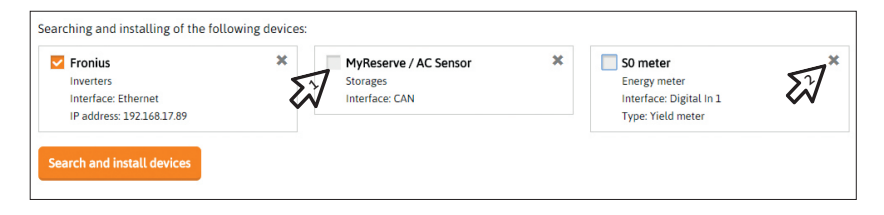

If an error occurs during the device search, the corresponding device is marked red in the list and the error is briefly described. By clicking the reason shown (highlighted in yellow) behind the error you receive information on error causes and troubleshooting in a pop-up window.

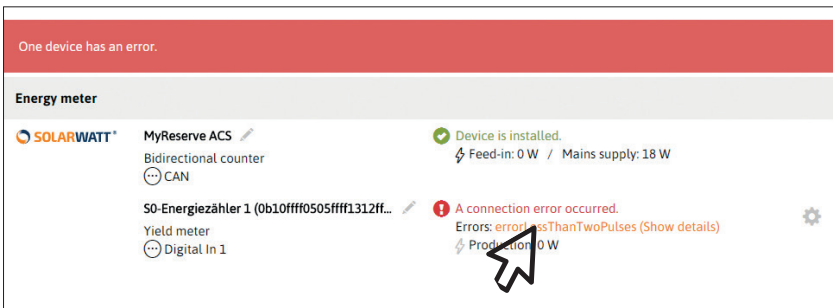

In order to remove devices from the device list, click **Delete devices** in the bottom left of the list and select the device that you would like to remove.
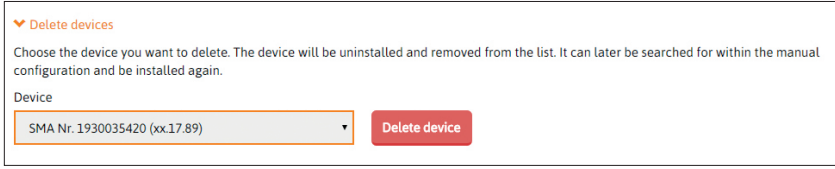

A successful device search is displayed in the EnergyManager status field (left on menu bar). Furthermore, all devices, including their details, appear in the list with green checkmarks.

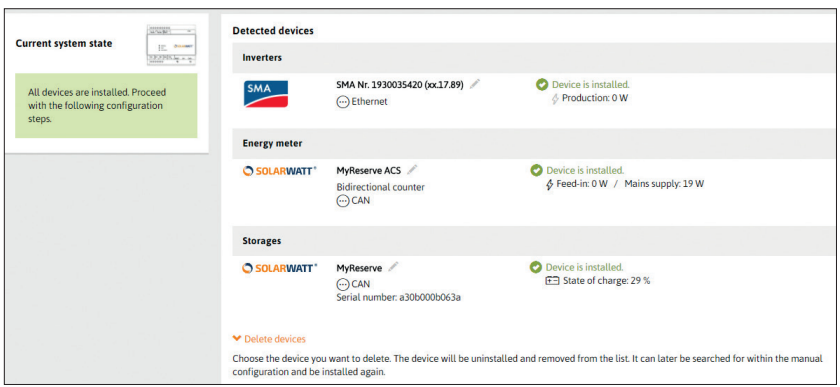

After the device search, press the Continue button on the bottom right of the page.

### *IMPORTANT*

*If the device list still includes errors, the Search devices item will be shown to you with an exclamation point. However, you can still continue the setup process*

#### **9.2 EnergyManager setup > Customer**

You should have already invited your customers to register for the EnergyManager Portal via your account in the InstallerCenter (see Chapter 4.2) His invitation email also includes the option for the customer to give you and/or SOLARWATT access to their EnergyManager outside of their network should service be required.

The **Customer** tab shows you whether the customer has given their agreement to live support and remote access.

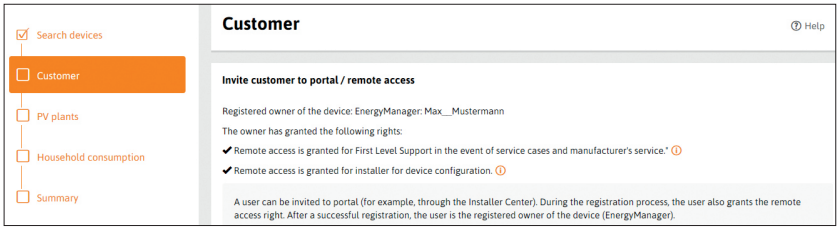

If you have not yet registered your customer for registration in the EnergyManager Portal, you can send the invitation to your customer now.

For this, click Invite customer, log into the InstallerCenter and enter the required customer details to send the invitation.

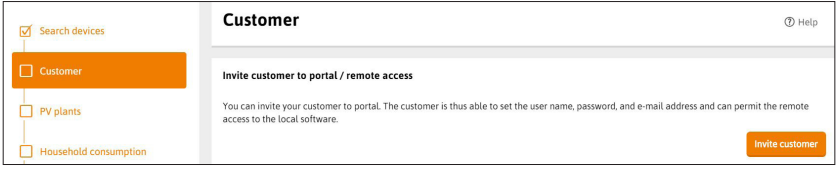

Then add the ZIP code, city, and country of the customer for the weather forecast. Please also enter the current electricity price.

Confirm your details with **Save and continue**.

#### **9.3 EnergyManager setup > PV plants**

The **PV plants** category serves to clearly record all the PV systems of your customer in the system as well as to assign the corresponding inverters and, if applicable, batteries.

First press the **Add PV plant** button. Assign inverters and batteries to the PV plant and record the installation and address details of the system.

## *TIPP*

*Under some circumstances, assigning each inverter in the system to a PV part (="PV plant") will provide a clearer arrangement.*

You can create further PV systems via the **Add another PV plant** button, and follow the same process as above.

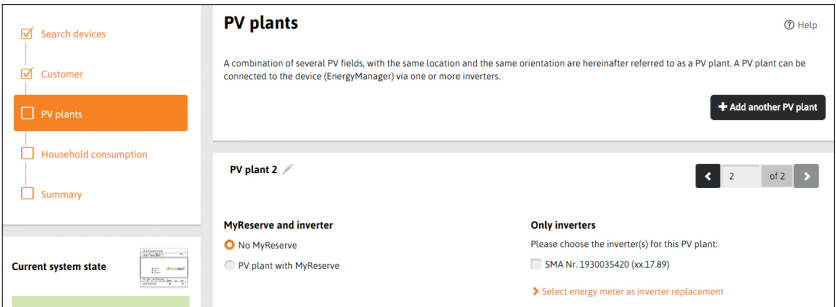

When creating numerous PV systems, make sure you differentiate the systems clearly naming them for your overview later on. You can edit the names in the installation details in the **Name of the PV plant** field. Should it be required in your country or region to limit the feed-in of PV electricity, there is, if required, also the option to configure the dynamic infeed limiter of the inverter.

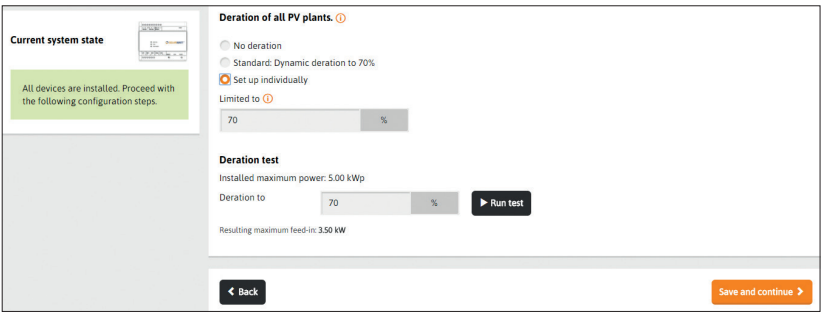

The EnergyManager ensures that the amount of power fed to the public grid at the mains feed point does not exceed the percentage that you have specified. This calculation also includes electricity used from the grid so the percentage is based on overall energy balance and not just what is fed-in.

### *IMPORTANT*

*Once you have limited one inverter, the same settings will be applied to all grid-feeding inverters in your system.* 

## $\bigwedge$  *TIP*

*In order to test the effect of the limiter, enter a very low value (e.g. 10%) once.*

#### **9.4 EnergyManager setup > Household consumption**

The **Household consumption** category is used to uniquely locate all major consumers so that EnergyManager can issue the correct results and figures in the balance sheet.

For this, first define the **Position of the primary meter** as **Between grid and PV plant** or **Between grid and consumers**.

# *IMPORTANT*

*The primary meter is not the meter of the energy supply company (ESC meter) but the meter that measures the overall consumption of the household directly (via a consumption meter) or indirectly (e.g. via a feed and withdrawing meter).*

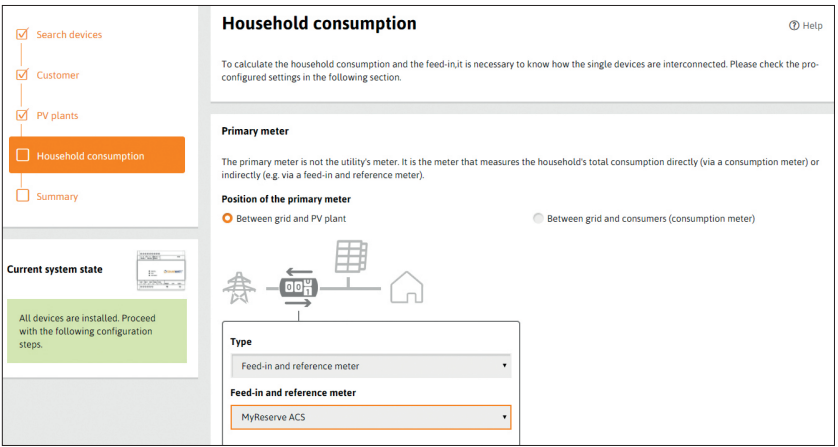

Depending on how the wiring was done in the building (see Chapter 5 layout of the building installation) all **consumers, generators**, and **batteries** included have to be assigned as **Recorded by the primary**  meter ("house-side"), Not recorded by the primary meter ("grid-si**de")** or **Not balanced devices**.

Assigning takes place via the **Assign devices automatically** button, but can also be manually changed by selecting the **Change device assignment** control panel behind each device.

Manually assign all devices that are not included in the calculation of the household consumption into the **Not balanced devices** category, as they are not recorded by the power supply company meter. This relates to PV systems that are fully feeding in or devices with their own tariff, for example, such as a heat pump.

#### Confirm the assignment with **Save and continue**.

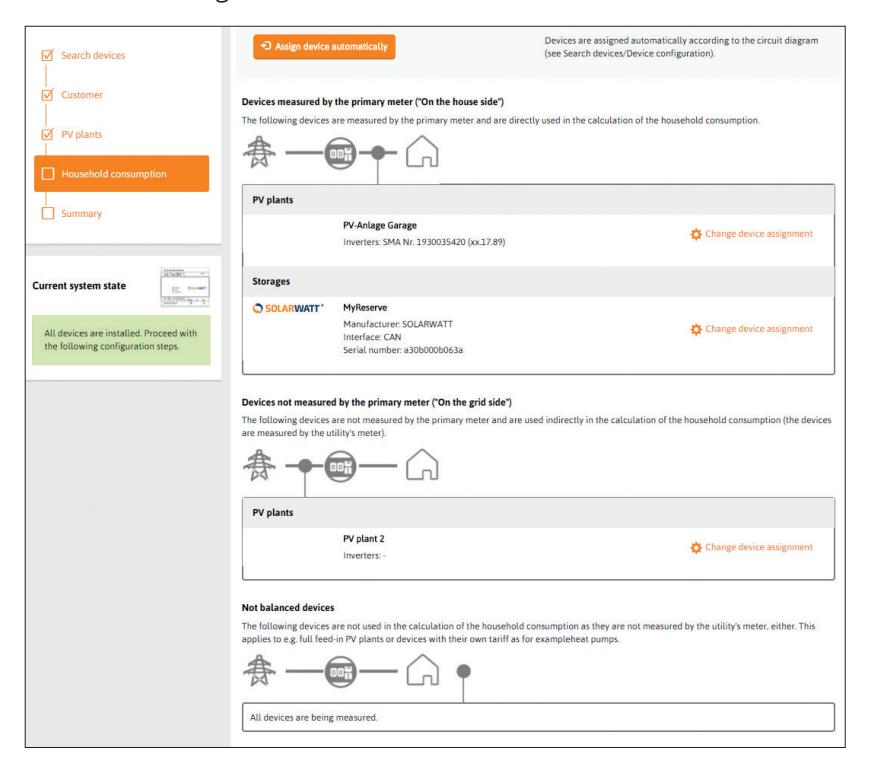

#### **9.5 EnergyManager setup > Summary**

The **Summary** shows you all the details of the configuration again in a clear overview.

You also have the option to **lock the configuration** with a password. This means that no values (e.g. for the limiter) can be changed without re-entering the password.

**Summary**  $(2)$  Help  $\sqrt{\phantom{a}}$  Search devices After successfully saving the information, you can print it or save it as PDF. Furthermore, you can lock the entire configuration using a personalized<br>password. Thus, no values (e.g. the deration) can be altered later on.  $\overline{\mathsf{M}}$  Customer Lock the configuration  $\overline{\blacksquare}$  PV plants  $\overrightarrow{M}$  Household consumption **System state** Current system state The system is operational. No errors Lock configuration (i) The configuration is not locked. **Current system state**  $E$ All devices are installed and everything is configured Detected devices Inverters SMA Nr. 1930035420 (xx.17.89) **O** Device is installed. SMA  $\odot$  Ethernet Energy meter

Confirm **Save and finish configuration** at the end of the page.

After successfully finishing the configuration there is the option to download all the details and print them out.

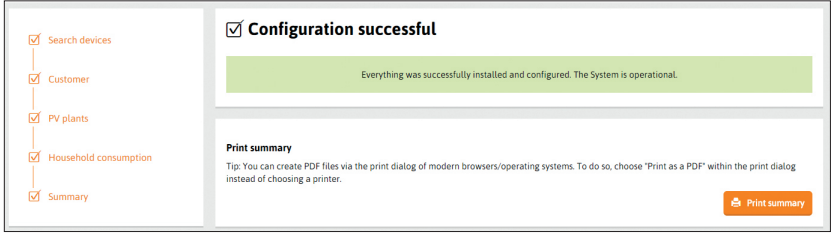

#### **10 Commissioning log**

After successful installation of the SOLARWATT EnergyManager, please fill out the entire commissioning report and sign it. Leave a copy of the completed report with the customer.

The commissioning report documents your installation and provides the customer with a record of the settings and configuration that you have made.

A template for the commissioning report is provided in the technical appendix of this manual (Chapter 12). You can also find the latest version of the report in the download area on our website www.solarwatt.com.

#### **11 First steps in the EnergyManager Portal**

The EnergyManager Portal makes processes and data of the Energy-Manager visible for your customers via internet on their computers, tablets or smartphones.

With the EnergyManager Portal, your customer can control via the optional load controllers many important energy consumers in the building so that they can be operated with free PV electricity generated within their own PV system and spare the environment.

### *IMPORTANT*

*Run through the first steps in the EnergyManager Portal together with your customer. Show them how to access the portal and the area in which they can change their personal information. Explain the most important views and functions and hand over the user manual for the EnergyManager Portal.* 

### **12 FAQ**

#### **What do the LEDs on the EnergyManager mean?**

Mode: Normal operation

Device LED [continuously illuminated] Bus LED - [continuously illuminated - only with extension installed] Internet LED [continuously illuminated]

#### Mode: Firmware update

Device LED - [flashes green] Bus LED - [not required] Internet LED [continuously illuminated]

#### Mode: EnergyManager restart

Device LED - [flashes green]

Bus LED - [extension installed - illuminated continuously green during restart]

Internet LED - [flashes green]

#### **Note: Access to the configuration interface of the EnergyManager is not possible during firmware updates or restarts.**

#### **No communication can be established via the RS485 bus to one or multiple inverters.**

(1) Restart of the inverter, if necessary after restart of the EnergyManager

(2) Inspect the cable for damage and the correct PIN assignment - on both ends!

(3) Terminate the RS485 communications bus with a terminating resistor.

(4) Ensure that there are no address conflicts in the RS485 bus. This can be set up on the inverter (Kostal / Steca).

(5) Perform a device search or EasyInstall.

#### **The S0 energy meter displays a communications fault in the device list.**

S0 energy meter status will not change to green until the EnergyManager has received at least two pulses.

#### **How do I restart the EnergyManager?**

You can restart the EnergyManager in one of two ways:

#### Restarting through the online UI

Actuate the gear at the top right next to the language setting in Web-UI. Select "Restart". Enter the device password if prompted to do so.

#### Restarting using the hardware button

Press and hold the Reset button on the device for more than 12 seconds. The device will restart.

Restarting the EnergyManager normally takes about 20-30 seconds. Please wait until that much time has passed before continuing, to ensure that the system will run smoothly. Once all LEDs are continuously illuminated and the online interface is available again, the restart process is complete.

#### **13 Technical appendix**

#### **13.1 Integration of a Fronius inverter via Ethernet**

Connect the inverter to the EnergyManager as shown in the diagram under 7.2.2: Then commission the inverter.

### *IMPORTANT*

*In order to ensure that the Fronius data manager can be installed when there is not sufficient DC voltage, you must activate night mode. Open the SETUP menu item on the display of the inverter and select the display Settings submenu.*

*Select the Night mode entry and the setting ON.*

*Confirm with Enter.*

*After you have successfully started up the Fronius data manager, deactivate night mode.*

Connect your laptop to the customer network (via LAN cable or via WLAN).

Open the Fronius commissioning assistant by opening the following URL in your web browser: **http://datamanager**

### *TIPP*

*If you do not know the IP address of the inverter, use a network scanning program, such as Network Scanner (Windows), Fing (Android) or Datalogger Finder (Fronius).* 

*ATTENTION! A network scan requires the prior consent of your customer!* 

*Use these programs to search for the MAC address that is found on the device label!*

Click the **TECHNICIAN WIZARD** button.

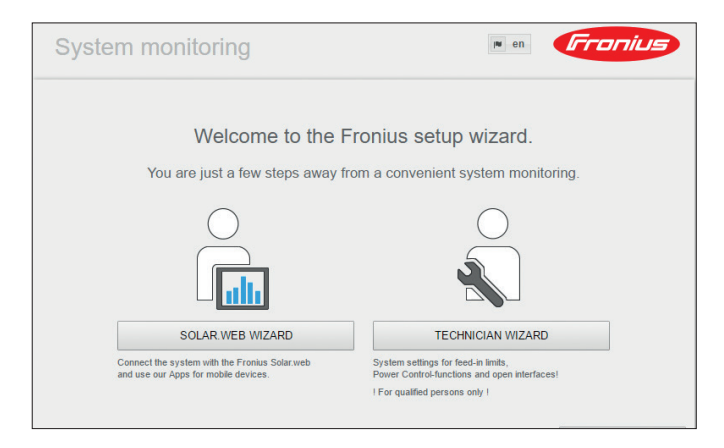

Follow all the installation steps and fill out the forms of the submenus. Mark the **No limit** radio button in the Dynamic power submenu, then click **Forward**.

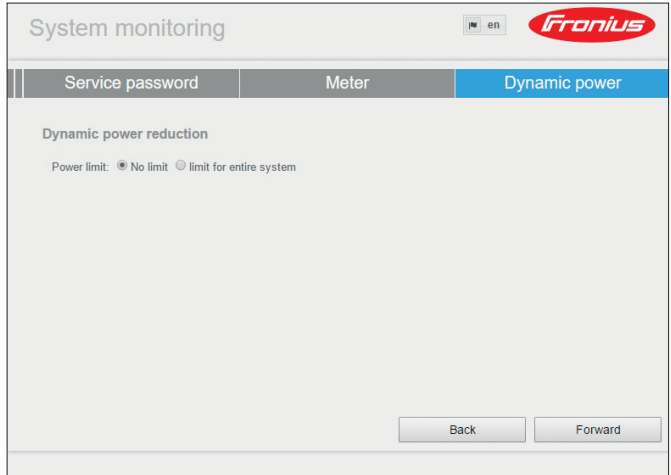

#### Switch to the **SOLAR WEB ASSISTANT**.

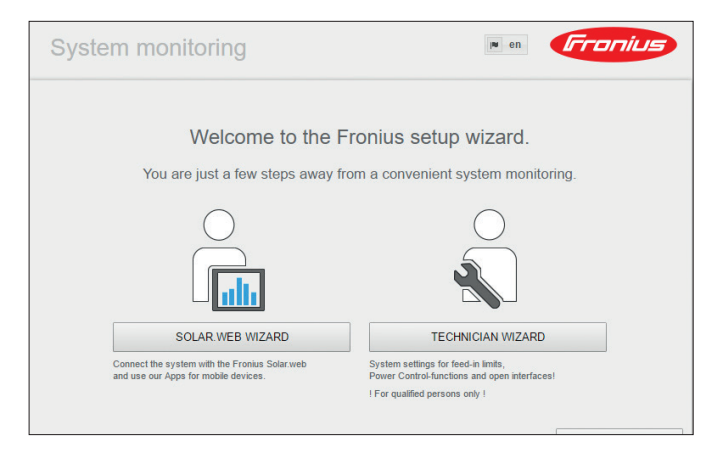

Fill out the **IP address, subnet mask, gateway, and DNS server** fields in the **Network setup** submenu.

 $\theta$  wen Tonius **System monitoring** Inverter Network setup Connection mode **LAN Settings** Local Network via Access-Point Get address  $\circ$  static  $\circ$  dynamic  $\binom{1}{k}$ Host name Fronius **ID.Address** 192.168.1.180 eb via WLAN Subnot-mock 255.255.255.0 Gateway 192.168.1.1 DNS-Server 192.168.1.1 **Fronius Solar.web** Send data to the Fronius Solar web **Back** Connect

Mark the **dynamic** radio button and click on **Connect**.

# *TIP*

Set the DHCP settings in the router in such a way that the inverter is always assigned the same IP address. Otherwise, in routers that do not support name resolution, it could result in a connection failure when switching IP address.

Alternatively, you can also set the network settings of the IP address to "static" in Fronius. Ensure that the IP address is not already assigned in the network and it is outside of the DHCP area of the router.

Follow all the installation steps, fill out the forms of the submenus and click on **Save**.

Then select the **Settings** button and the **MODBUS** page menu. Mark the **tcp** radio button under **Data output via Modbus** and click the **checkmark**.

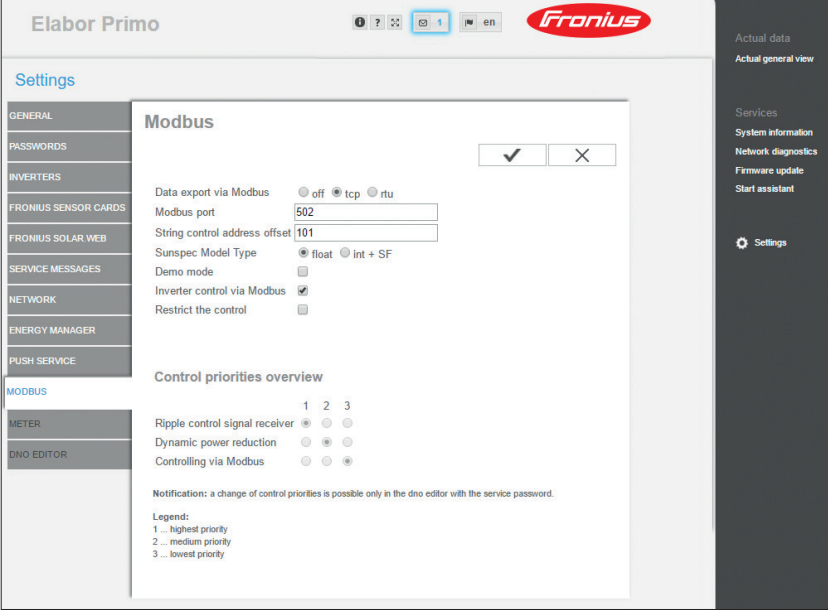

#### **13.2 Integration of an SMA SUNNY BOY 1.5/2.5 via Ethernet**

### *IMPORTANT*

*For the following steps, the inverter must already be integrated into the customer's network.*

Connect the inverter to the EnergyManager as shown in the diagram Then commission the inverter.

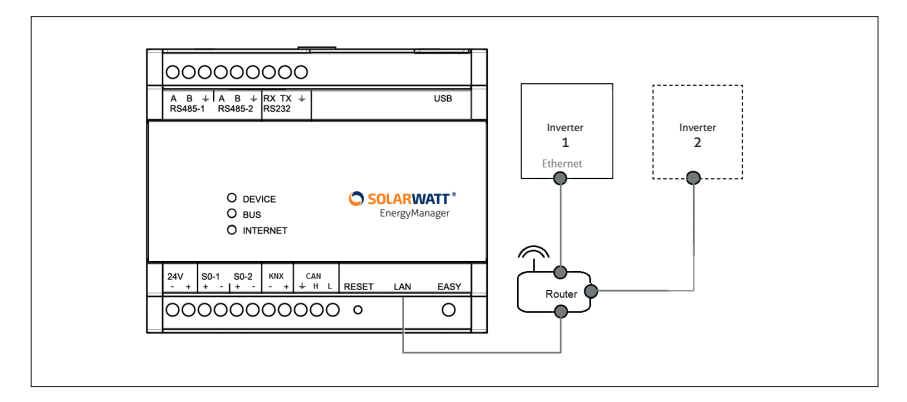

# *TIP*

*You require the IP address of the inverter. This can be found with network scanning programs such as Network Scanner (Windows), Fing (Android), Connection Assist (SMA) or Datalogger Finder (Fronius).* 

*ATTENTION! A network scan requires the prior consent of your customer!* 

*Use these programs to search for the MAC address that is found on the device label!*

Open your web browser and enter the IP address of the inverter into the address bar of the browser and click **Enter**.

Select your preferred language from the drop-down list and select the **Installer** user group.

Enter your password and confirm your **Login**.

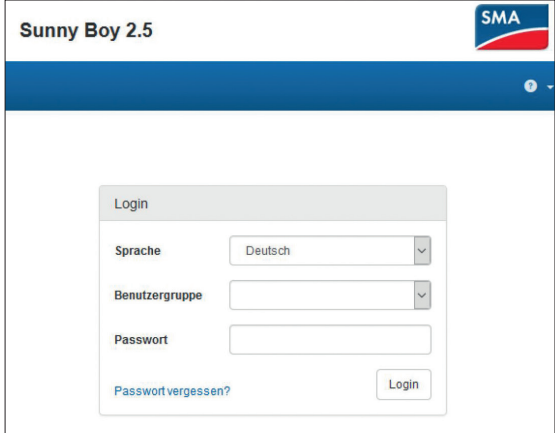

Then chose **Starting the installation assistant** in the user menu.

First, configure the **Type of communication** in the **Network configuration** tab in line with your requirements.

In the example shown, the connection via Ethernet without automatic configuration was selected. In this case, all IP addresses and the subnet mask must be manually entered.

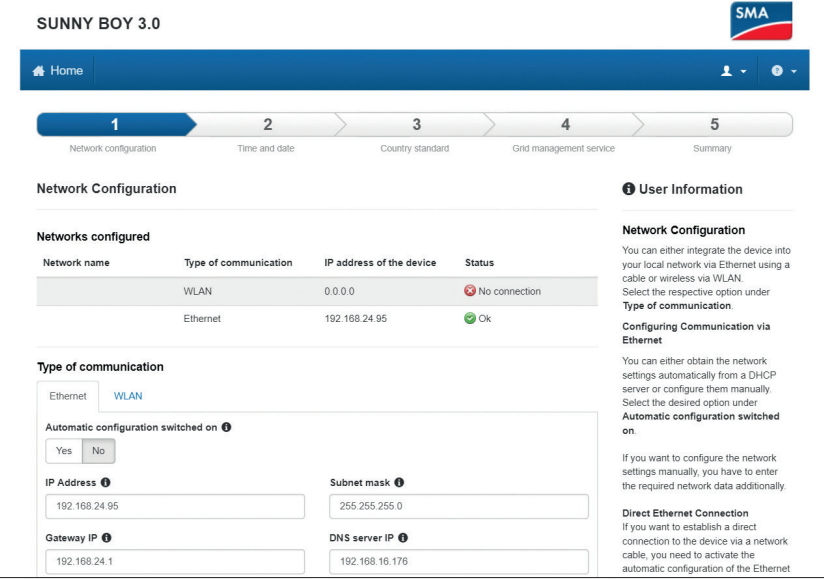

Click **Save and continue**.

Continue with the configuration in the **Time and date** and **Country standard** tabs.

Configure the infeed management in the **Grid management service** tab.

If the inverter should be dynamically regulated by the EnergyManager, select **Active power limiting P with system control**.

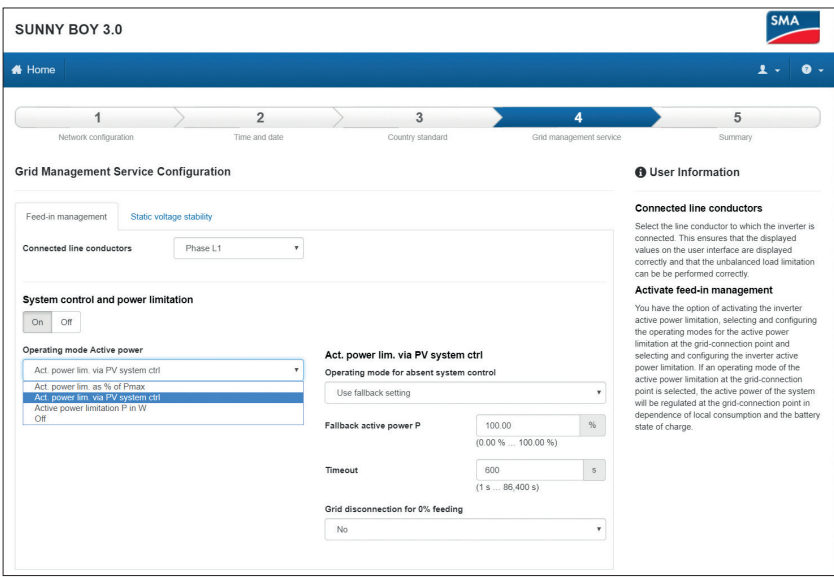

Confirm each with **Save and continue**.

Check the **Summary** tab to ensure all settings are correct and click **Continue**.

Then switch to the **Device parameters** menu.

Under **External communication>Modbus>TCP server** switch the TCP server **on**. Only then is it ensured that the EnergyManager can communicate with the inverter.

Under **External communication>Modbus>UDP server** switch the UDP server **on**. Only then is it ensured that the EnergyManager can communicate with the inverter.

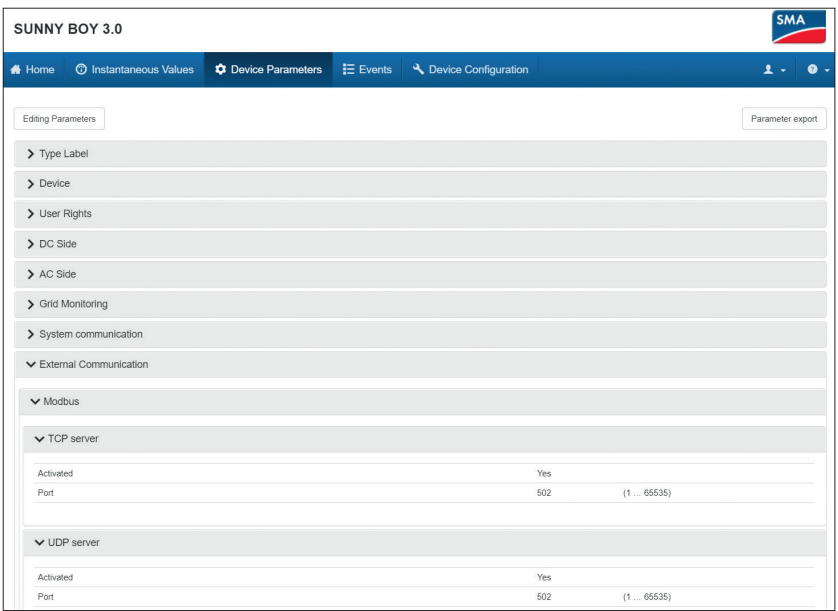

# $M \cap TIP$

*If the connected inverter cannot be found:*

- *Check whether the devices are in the same network and can be reached.*
- *Check the correct cabling again.*
- *Check that you have carried out the configuration correctly.*

Integrate the inverter into the customer's energy management by adding it to the device overview in the Smart Setup of the EnergyManager under Search devices (seeChapter 9.1).

#### **13.3 Integration of a SolarEdge inverter via RS485 interface**

### *IMPORTANT*

*The CPU version (Firmware) of the inverter must be at least 3.xxxx. Otherwise, a Firmware update is required.*

*Follow the SolarEdge installation instructions for the configuration of the inverter.*

- 1. Open the **Configuration menu** in the inverter display.
- 2. Select the **Communication** menu item.
- 3. Select **RS485 communication** and set RS485-1 to **no SE Logger**.
- 4. Select **SunSpec** log.
- 5. The **Device ID** must be 1 for the first (only) inverter.
- 6. Set the **Baud rate** to 115200.
- 7. Then use the **SmartSetup** to configure the inverter in the system and assign the corresponding PV system to it.

### **13.4 Installation road map**

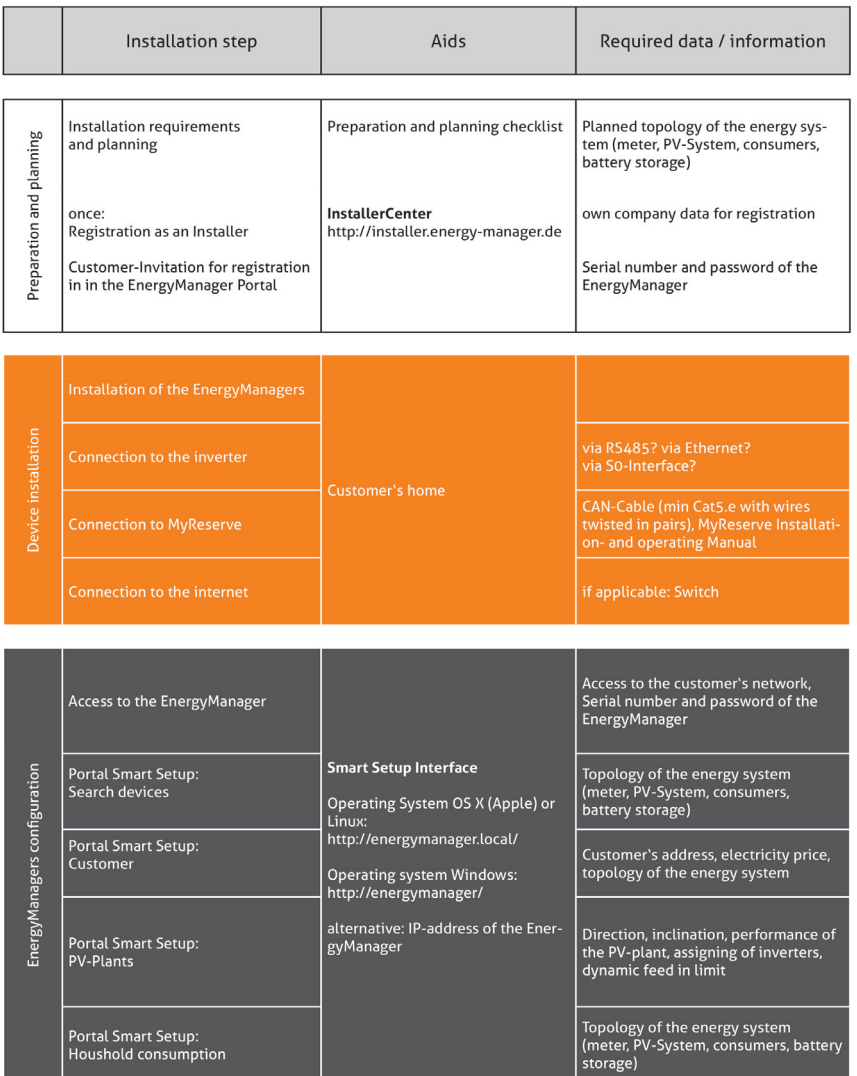

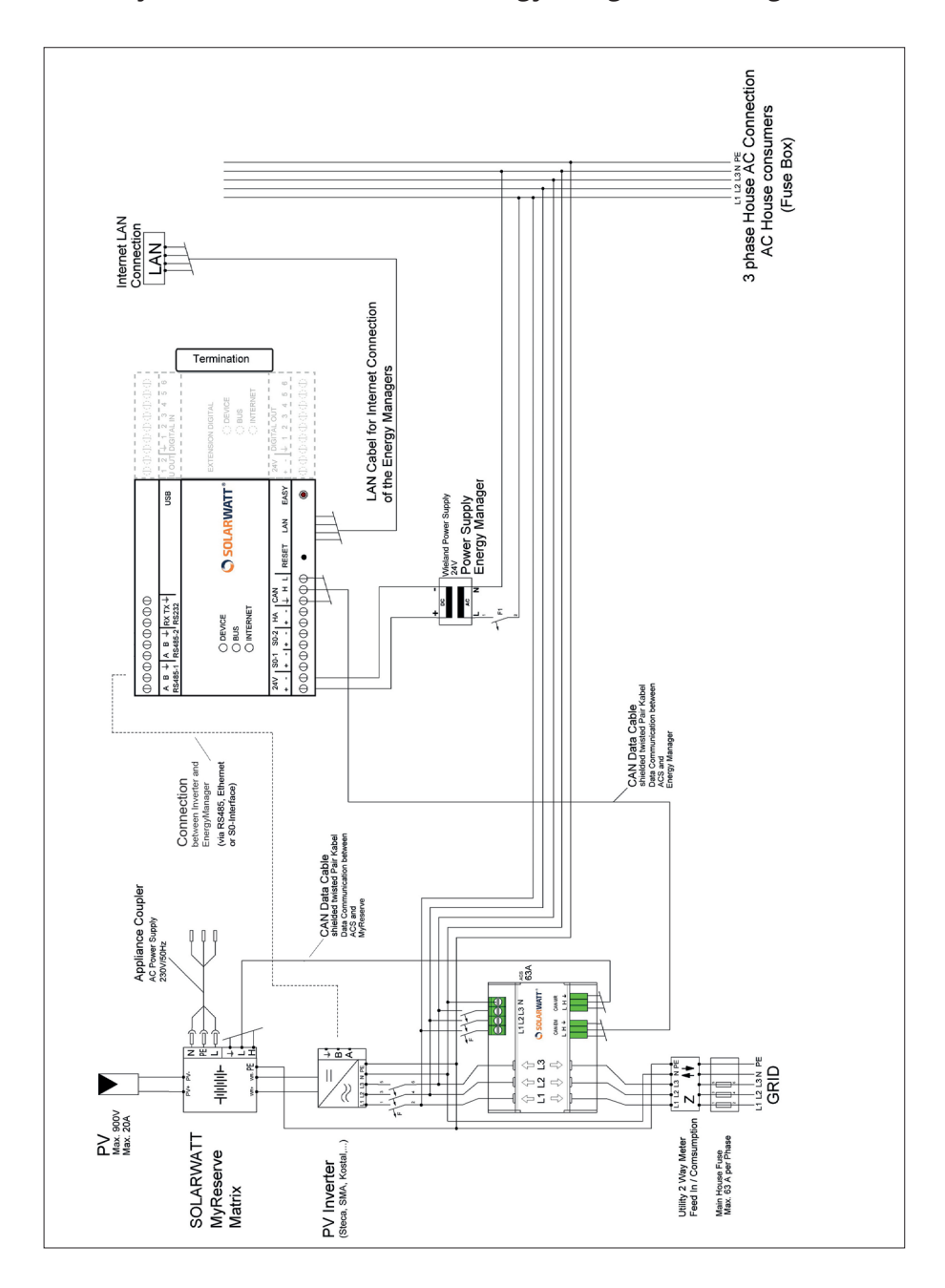

#### **13.5 MyReserve, AC Sensor 63 and EnergyManager circuit diagram**

### **13.6 Error screens in device search**

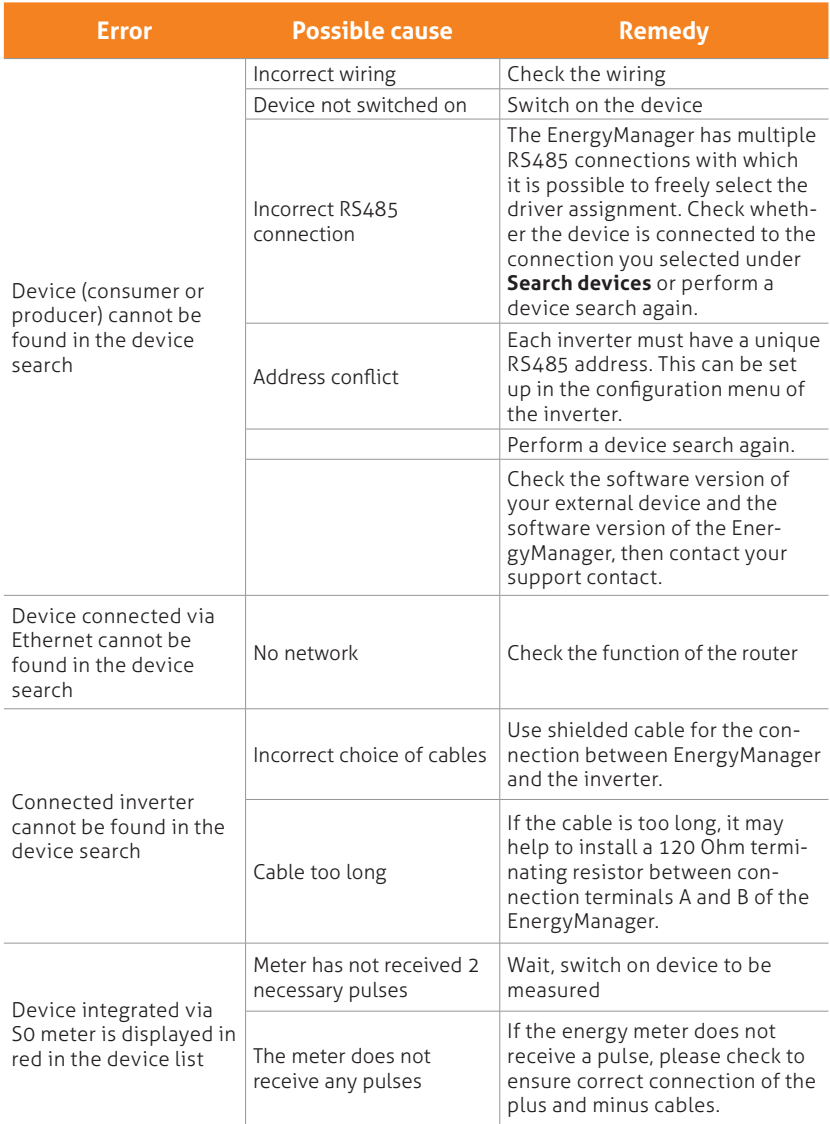

#### **HINWEIS ZUR REKLAMATION**

Sollten Sie trotz der hohen Qualität unserer Produkte einen Grund zur Beanstandung haben, wenden Sie sich bitte direkt an Ihren Händler oder an:

#### **INFORMATION ON CLAIMS**

We stand behind the quality of our products. Should you have cause for lodging a claim, please contact your professional installer directly, or:

SOLARWATT GmbH | Maria-Reiche-Str. 2a | 01109 Dresden | Germany Tel. + 49 351 8895-0 | Fax + 49 351 8895-111 | info@solarwatt.net Certified as per ISO 9001 and ISO 14001 | BS OHSAS 18001:2007

> **VOLLE TRANSPARENZ. INTELLIGENTER ENERGIEEINSATZ. MAXIMALER EIGENVERBRAUCH.**

**FULL TRANSPARENCY. INTELLIGENT USE OF ENERGY. MAXIMUM INTERNAL CONSUMPTION.**